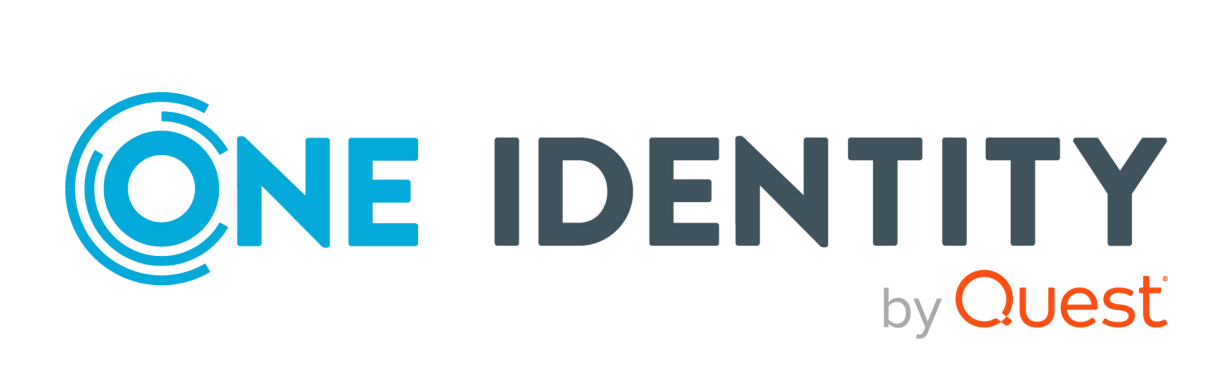

# One Identity Manager 8.2

# Handbuch zur Prozessüberwachung und Fehlersuche

#### **Copyright 2021 One Identity LLC.**

#### **ALLE RECHTE VORBEHALTEN.**

Diese Anleitung enthält urheberrechtlich geschützte Informationen. Die in dieser Anleitung beschriebene Software wird unter einer Softwarelizenz oder einer Geheimhaltungsvereinbarung bereitgestellt. Diese Software darf nur in Übereinstimmung mit den Bestimmungen der geltenden Vereinbarung verwendet oder kopiert werden. Kein Teil dieser Anleitung darf ohne die schriftliche Erlaubnis von One Identity LLC in irgendeiner Form oder mit irgendwelchen Mitteln, elektronisch oder mechanisch reproduziert oder übertragen werden, einschließlich Fotokopien und Aufzeichnungen für irgendeinen anderen Zweck als den persönlichen Gebrauch des Erwerbers.

Die Informationen in diesem Dokument werden in Verbindung mit One Identity Produkten bereitgestellt. Durch dieses Dokument oder im Zusammenhang mit dem Verkauf von One Identity LLC Produkten wird keine Lizenz, weder ausdrücklich oder stillschweigend, noch durch Duldung oder anderweitig, an jeglichem geistigen Eigentumsrecht eingeräumt. MIT AUSNAHME DER IN DER LIZENZVEREINBARUNG FÜR DIESES PRODUKT GENANNTEN BEDINGUNGEN ÜBERNIMMT ONE IDENTITY KEINERLEI HAFTUNG UND SCHLIESST JEGLICHE AUSDRÜCKLICHE, IMPLIZIERTE ODER GESETZLICHE GEWÄHRLEISTUNG ODER GARANTIE IN BEZUG AUF IHRE PRODUKTE AUS, EINSCHLIESSLICH, ABER NICHT BESCHRÄNKT AUF DIE IMPLIZITE GEWÄHRLEISTUNG DER ALLGEMEINEN GEBRAUCHSTAUGLICHKEIT, EIGNUNG FÜR EINEN BESTIMMTEN ZWECK ODER NICHTVERLETZUNG VON RECHTEN. IN KEINEM FALL HAFTET ONE IDENTITY FÜR JEGLICHE DIREKTE, INDIREKTE, FOLGE-, STÖRUNGS-, SPEZIELLE ODER ZUFÄLLIGE SCHÄDEN (EINSCHLIESSLICH, OHNE EINSCHRÄNKUNG, SCHÄDEN FÜR VERLUST VON GEWINNEN, GESCHÄFTSUNTERBRECHUNGEN ODER VERLUST VON INFORMATIONEN), DIE AUS DER NUTZUNG ODER UNMÖGLICHKEIT DER NUTZUNG DIESES DOKUMENTS RESULTIEREN, SELBST WENN ONE IDENTITY AUF DIE MÖGLICHKEIT SOLCHER SCHÄDEN HINGEWIESEN HAT. One Identity übernimmt keinerlei Zusicherungen oder Garantien hinsichtlich der Richtigkeit und Vollständigkeit des Inhalts dieses Dokuments und behält sich das Recht vor, Änderungen an Spezifikationen und Produktbeschreibungen jederzeit ohne vorherige Ankündigung vorzunehmen. One Identity verpflichtet sich nicht, die in diesem Dokument enthaltenen Informationen zu aktualisieren.

Wenn Sie Fragen zu Ihrer potenziellen Nutzung dieses Materials haben, wenden Sie sich bitte an:

One Identity LLC. Attn: LEGAL Dept 4 Polaris Way Aliso Viejo, CA 92656

Besuchen Sie unsere Website [\(http://www.OneIdentity.com](http://www.oneidentity.com/)) für regionale und internationale Büro-Adressen.

#### **Patente**

One Identity ist stolz auf seine fortschrittliche Technologie. Für dieses Produkt können Patente und anhängige Patente gelten. Für die aktuellsten Informationen über die geltenden Patente für dieses Produkt besuchen Sie bitte unsere Website unter [http://www.OneIdentity.com/legal/patents.aspx.](http://www.oneidentity.com/legal/patents.aspx)

#### **Marken**

One Identity und das One Identity Logo sind Marken und eingetragene Marken von One Identity LLC. in den USA und anderen Ländern. Für eine vollständige Liste der One Identity Marken besuchen Sie bitte unsere Website unter [www.OneIdentity.com/legal](http://www.oneidentity.com/legal). Alle anderen Marken sind Eigentum der jeweiligen Besitzer.

#### **Legende**

- **WARNUNG: Das Symbol WARNUNG weist auf ein potenzielles Risiko von Körperverletzungen oder Sachschäden hin, für das Sicherheitsvorkehrungen nach Industriestandard empfohlen werden. Dieses Symbol ist oft verbunden mit elektrischen Gefahren bezüglich Hardware.**
- **VORSICHT: Das Symbol VORSICHT weist auf eine mögliche Beschädigung von Hardware oder den möglichen Verlust von Daten hin, wenn die Anweisungen nicht befolgt werden.**

One Identity Manager Handbuch zur Prozessüberwachung und Fehlersuche Aktualisiert - 24. November 2021, 10:27 Uhr Version - 8.2

# **Inhalt**

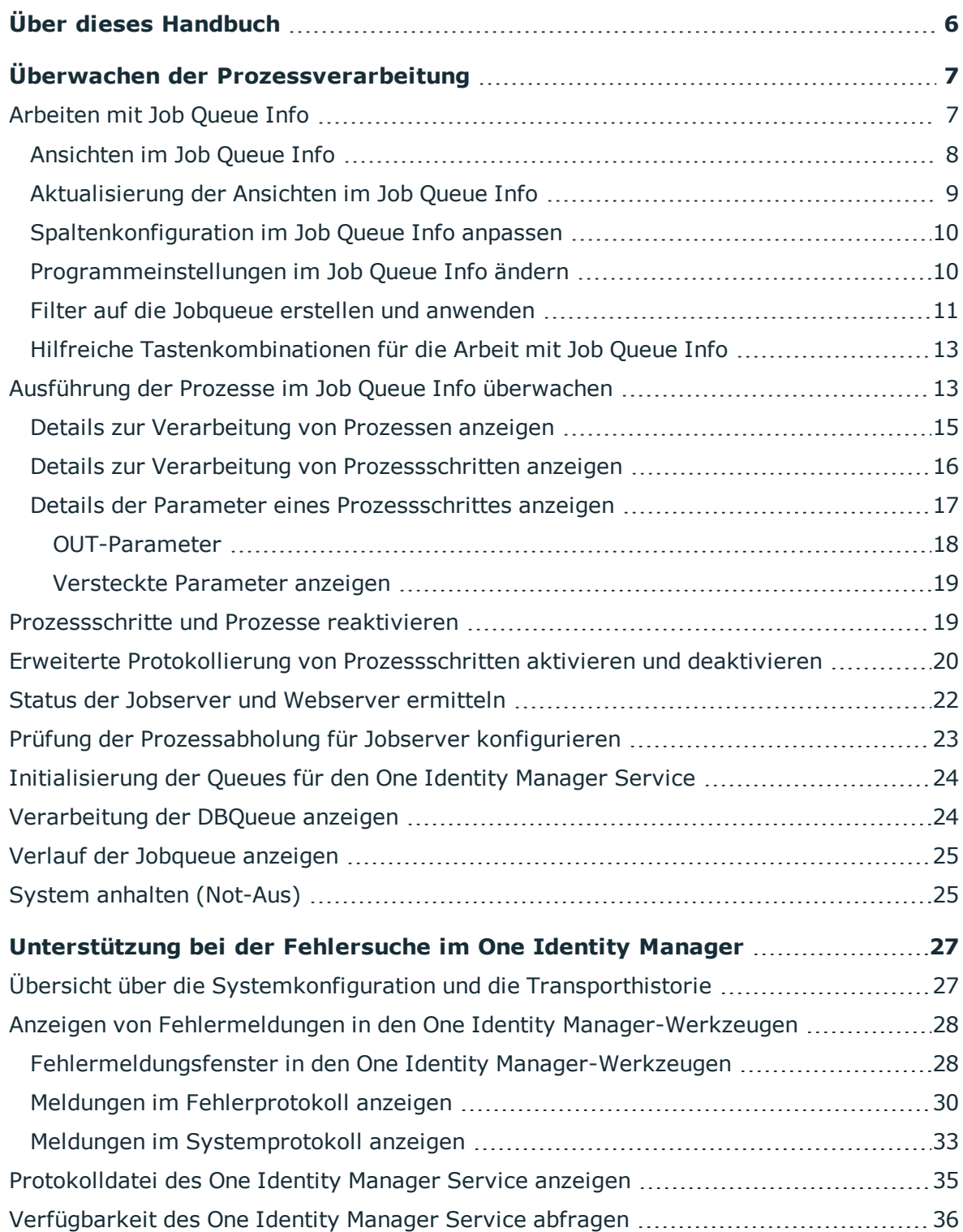

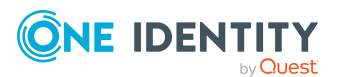

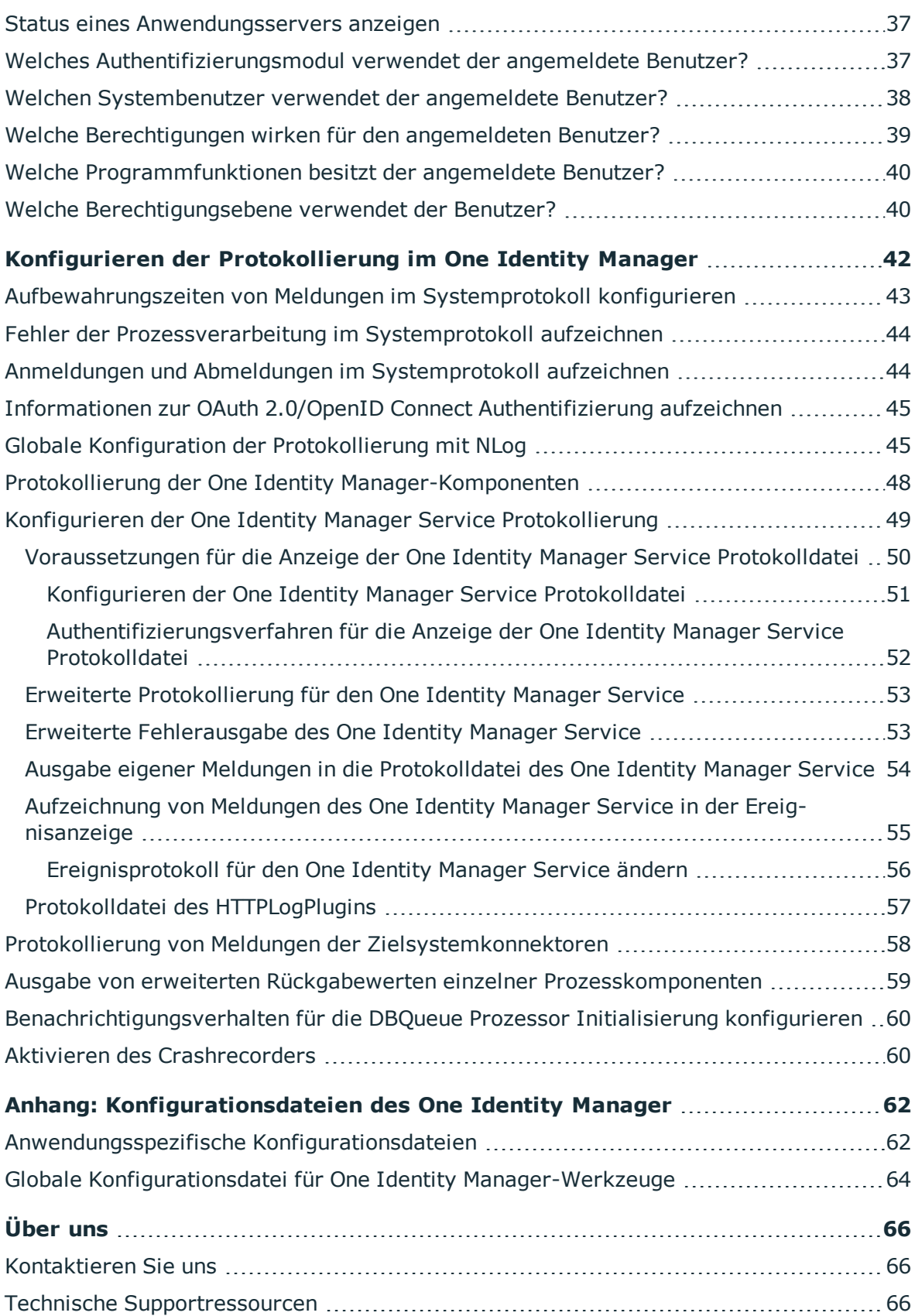

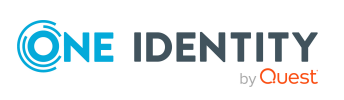

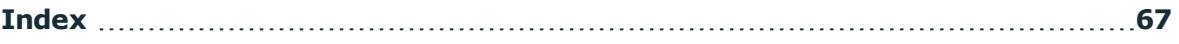

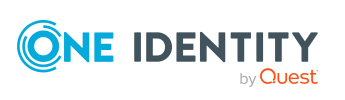

# **Über dieses Handbuch**

<span id="page-5-0"></span>Das *One Identity Manager Handbuch zur Prozessüberwachung und Fehlersuche* beschreibt die Möglichkeiten zur Überwachung der Prozessverarbeitung und zur Fehlereingrenzung im One Identity Manager. Es werden die erweiterten Konfigurationen zur Protokollierung im One Identity Manager erläutert.

Es wird vorausgesetzt, dass Sie das Konzept sowie die Architektur des One Identity Manager verstanden haben. Des Weiteren wird der sichere Umgang mit den Werkzeugen des One Identity Manager vorausgesetzt.

Zusätzliche Hinweise zur Fehlersuche und Fehlerbehebung finden Sie in den weiteren Handbüchern des One Identity Manager.

#### **Verfügbare Dokumentation**

Die One Identity Manager Dokumentation erreichen Sie im Manager und im Designer über das Menü **Hilfe** > **Suchen**. Die Online Version der One Identity Manager Dokumentation finden Sie im Support-Portal unter [Online-Dokumentation](https://support.oneidentity.com/identity-manager/technical-documents). Videos mit zusätzlichen Informationen finden Sie unter [www.YouTube.com/OneIdentity.](http://www.youtube.com/OneIdentity)

#### **Detaillierte Informationen zum Thema**

- . Überwachen der [Prozessverarbeitung](#page-6-0) auf Seite 7
- [Unterstützung](#page-26-0) bei der Fehlersuche im One Identity Manager auf Seite 27
- Konfigurieren der [Protokollierung](#page-41-0) im One Identity Manager auf Seite 42

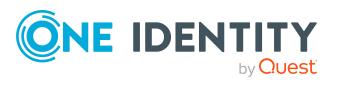

# **Überwachen der Prozessverarbeitung**

<span id="page-6-0"></span>Das Programm Job Queue Info unterstützt Sie bei der Kontrolle des aktuellen Zustandes der in einem One Identity Manager-Netzwerk laufenden Dienste. Es ermöglicht eine detaillierte und übersichtliche Darstellung der Aufträge in der Jobqueue und verschiedene Abfragen des One Identity Manager Service auf den Servern. Das Programm erleichtert die Arbeit mit Prozessen, liefert Zustandsinformationen im laufenden Betrieb und ermöglicht eine schnelle Fehlererkennung und Fehlersuche.

#### **Detaillierte Informationen zum Thema**

- Ausführung der Prozesse im Job Queue Info [überwachen](#page-12-1) auf Seite 13
- Details zur [Verarbeitung](#page-14-0) von Prozessen anzeigen auf Seite 15
- Details zur Verarbeitung von [Prozessschritten](#page-15-0) anzeigen auf Seite 16
- Details der Parameter eines [Prozessschrittes](#page-16-0) anzeigen auf Seite 17
- <sup>l</sup> [Prozessschritte](#page-18-1) und Prozesse reaktivieren auf Seite 19
- Erweiterte Protokollierung von [Prozessschritten](#page-19-0) aktivieren und deaktivieren auf [Seite](#page-19-0) 20
- Status der Jobserver und [Webserver](#page-21-0) ermitteln auf Seite 22
- Prüfung der [Prozessabholung](#page-22-0) für Jobserver konfigurieren auf Seite 23
- [Verarbeitung](#page-23-1) der DBQueue anzeigen auf Seite 24
- Verlauf der [Jobqueue](#page-24-0) anzeigen auf Seite 25
- <span id="page-6-1"></span>• System anhalten [\(Not-Aus\)](#page-24-1) auf Seite 25

# **Arbeiten mit Job Queue Info**

Das Programm Job Queue Info verfügt über verschiedene Ansichten zur Darstellung der Prozesse und Prozessschritte in der Jobqueue. Im Job Queue Info können Sie:

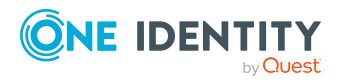

- Die Verarbeitung von Prozessen der Jobqueue überwachen.
- Die Verarbeitung der DBQueue überwachen.
- Den Status der Jobserver und Webserver überwachen.
- Die Protokolldatei des One Identity Manager Service anzeigen.
- Das Systemprotokoll anzeigen.

Einige der Funktionen in Job Queue Info, beispielsweise bestimmte Menüeinträge oder Tastenkombinationen, können nur genutzt werden, wenn der angemeldete Benutzer die entsprechende Programmfunktion besitzt. Ausführliche Informationen zum Steuern von Berechtigungen über Programmfunktionen finden Sie im *One Identity Manager Handbuch zur Autorisierung und Authentifizierung*

### <span id="page-7-0"></span>**Ansichten im Job Queue Info**

Job Queue Info verfügt über verschiedene Ansichten zur Darstellung der Prozesse und Prozessschritte in der Jobqueue.

| <b>Ansicht</b>  | <b>Beschreibung</b>                                                                                                    |
|-----------------|----------------------------------------------------------------------------------------------------|
| Jobqueue        | Die Ansicht zeigt den Inhalt der Jobqueue gruppiert nach Prozessen. In<br>der ersten Hierarchieebene werden alle Prozesse mit Anzahl<br>dargestellt. Wird ein Prozessknoten geöffnet, so werden alle Prozesse<br>mit ihrer Startzeit eingeblendet. Unterhalb eines solchen<br>Prozessknotens erfolgt die Abbildung des kompletten Prozesses in<br>seiner Hierarchie. Dabei enthält jeder Prozessschritt seinen Erfolgs-<br>und Fehlerzweig als Unterelemente.                                                                                         |
| Jobserver       | Die Ansicht zeigt den Inhalt der Jobqueue sortiert nach den<br>ausführenden Servern. In der ersten Hierarchieebene werden alle<br>Jobserver mit der Anzahl der verschiedenen Prozessfunktionen<br>dargestellt, die in der Jobqueue für die Jobserver vorhanden sind. Wird<br>ein Jobserverknoten geöffnet, so werden die Prozessfunktionen<br>aufgelistet und die Anzahl der Prozessschritte pro Prozessfunktion<br>eingeblendet. Unterhalb eines Prozessfunktionsknotens erfolgt die<br>Abbildung der Prozessschritte sortiert nach ihrer Startzeit. |
| Prozesshistorie | Die Ansicht zeigt die bereits verarbeiteten Prozesse. Der Verlauf der<br>Prozessverarbeitung wird sortiert nach Prozessen dargestellt. Sie<br>können die Darstellung der Prozesse in der Prozesshistorie über die<br>Programmeinstellungen auf die Prozesse mit Fehlern beschränken. Bei<br>Auswahl eines fehlerhaften Prozessschrittes wird die komplette<br>Fehlermeldung als Tooltip angezeigt.                                                                                                    |
| Basisobjekte    | In dieser Ansicht werden für ein verarbeitetes Objekt die Einträge aus<br>der Prozesshistorie und die aktuellen Einträge aus der Jobqueue                                                                                                    |

**Tabelle 1: Ansichten des Job Queue Info**

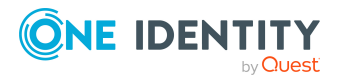

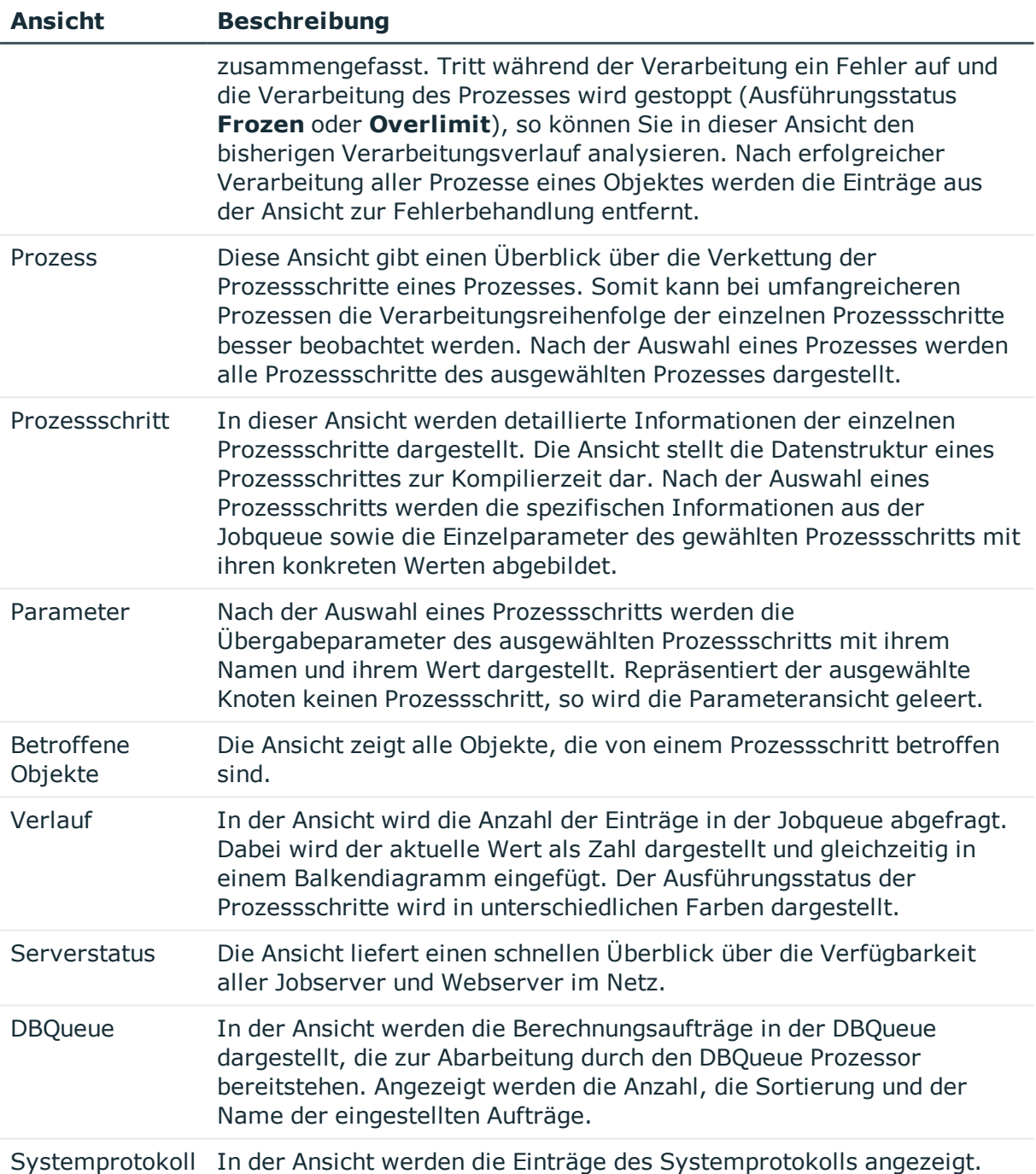

### <span id="page-8-0"></span>**Aktualisierung der Ansichten im Job Queue Info**

Die Ansichten im Job Queue Info aktualisieren Sie über **F5**. Steht der Fokus in einer Ansicht auf dem Wurzelknoten einer Hierarchie, so wird die gesamte Darstellung aktualisiert und

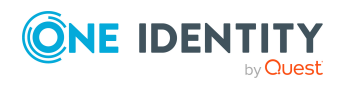

der Hierarchiebaum geschlossen. Diese Aktualisierung erneuert auch den Inhalt der anderen Ansichten.

Da sich der Inhalt der Jobqueue ständig ändert, kann es sich bei der Darstellung immer nur um eine Momentaufnahme des Inhaltes handeln. Beim Öffnen eines Knotens oder bei Aktualisierung können die erforderlichen Informationen also bereits aus der Jobqueue gelöscht sein. Ist dies der Fall, so wird der entsprechende Eintrag aus der hierarchischen Darstellung entfernt oder es werden entsprechend keine Elemente dargestellt.

### <span id="page-9-0"></span>**Spaltenkonfiguration im Job Queue Info anpassen**

In einigen Ansichten des Programms können Sie festlegen, welche Spalten angezeigt werden sollen.

#### *Um die darzustellenden Spalten festzulegen*

• Wählen Sie einen Knoten in der hierarchischen Darstellung und wählen Sie das Kontextmenü **Spalten konfigurieren**.

Über die Pfeiltasten können Sie die gewünschten Spalten übernehmen und die Reihenfolge ihrer Darstellung ändern.

#### *Um die Breite der dargestellten Spalten anzupassen*

- Per Doppelklick auf einen Spaltenbegrenzer wird die Spalte optimal verbreitert.
- **Per Umschalt + Doppelklick** auf einen Spaltenbegrenzer werden alle Spalten optimal verbreitert.

### <span id="page-9-1"></span>**Programmeinstellungen im Job Queue Info ändern**

Allgemeine Konfigurationseinstellungen des Programms Job Queue Info werden in der Konfigurationsdatei JobQueueInfo.exe.config vorgegeben. Zusätzlich können global gültige Konfigurationseinstellungen über eine globale Konfigurationsdatei Global.cfg im One Identity Manager-eigenen Format definiert werden. Die Konfigurationsdateien sind im Programmverzeichnis abgelegt. Weitere [Informationen](#page-61-0) finden Sie unter [Konfigurationsdateien](#page-61-0) des One Identity Manager auf Seite 62.

#### *Um Programmeinstellungen zu ändern*

<sup>l</sup> Wählen Sie im Job Queue Info das Menü **Datenbank > Einstellungen**.

Die Programmeinstellungen werden in der Benutzerkonfiguration in der One Identity Manager-Datenbank gespeichert.

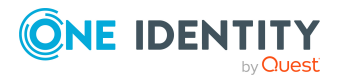

#### **Spracheinstellungen**

- <sup>l</sup> **Allgemeine Kultur**: Sprache für die Formatierung von Daten wie beispielsweise Datumsformate, Zeitformate oder Zahlenformate.
- <sup>l</sup> **Andere Sprache der Benutzeroberfläche**: Sprache für die Benutzeroberfläche. Bei der ersten Anmeldung am Programm wird die Systemsprache zur Anzeige der Benutzeroberfläche verwendet. Die Änderung der Sprache wird mit dem Neustart des Programms wirksam. Die Sprache wird global für alle Programme des One Identity Manager festgelegt, somit muss die Spracheinstellung nicht in jedem Programm erneut vorgenommen werden.

#### **Datenbankabfragen**

- <sup>l</sup> **Ergebnismengengrenze**: Anzahl der zu ladenden und darzustellenden Einträge für Prozesse oder Prozessschritte.
- **Abfrageintervall**: Angabe des Abfrageintervalls in Sekunden. Nach Ablauf des Intervalls werden die Ansichten aktualisiert. Ist der Wert **0** Sekunden, erfolgt keine Aktualisierung der Ansichten. Nutzen Sie in diesem Fall **F5** zur Aktualisierung.

#### **Serverstatus**

- <sup>l</sup> **HTTP Port der Jobserver**: HTTP Port, an dem der One Identity Manager Service arbeitet, für die Abfrage des Serverstatus der Jobserver. Standardwert ist Port **1880**.
- <sup>l</sup> **Timeout der Statusabfrage (s)**: Maximale Dauer einer Statusabfrage in Sekunden. Jobserver, die innerhalb dieser Zeit nicht antworten, gelten als nicht erreichbar.

#### **Prozesshistorie**

<sup>l</sup> **Nur Prozesse mit Fehlern darstellen**: Mit dieser Einstellung beschränken Sie die Darstellung der Prozesshistorie auf die Prozesse mit Fehlern. Die Einstellung hat keine Auswirkung auf die Aufzeichnung der Prozesshistorie, sondern nur auf die Darstellung im Programm.

### <span id="page-10-0"></span>**Filter auf die Jobqueue erstellen und anwenden**

Filter verwenden Sie, wenn Sie bestimmte Suchabfragen auf die Jobqueue (Tabelle JobQueue) öfter ausführen möchten. Sie können eigene (private) Filter oder öffentliche Filter erstellen.

HINWEIS: Um öffentliche Filter zu erstellen, zu bearbeiten und zu löschen, benötigen die Benutzer die Programmfunktion **Möglichkeit zur Definition, Bearbeitung und zum Löschen von öffentlichen Filtern.** (Common\_PublicFilterDefine).

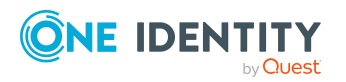

#### *Um im Job Queue Info Filter zu erstellen*

- 1. Wählen Sie im Job Queue Info das Menü **Filter > Filter definieren**.
- 2. Wählen Sie im Dialog **Filter definieren** im Bereich **Filtermethode** die gewünschte Filtermethode. Mit benutzerdefinierten Filtern können Sie folgende Suchen ausführen:
	- **· Platzhalter**: Suchen eines Suchbegriffs mit Platzhaltern.
	- **. SQL:** Suchen von Einträgen mit einer SQL Bedingung.
- 3. Definieren Sie im Bereich **Filterparameter** das Suchmuster.
	- <sup>l</sup> Für die Filtermethode **Platzhalter** geben Sie das Suchmuster ein. Die Verwendung von \* als Platzhalter im Suchmuster zulässig.

#### **Beispiel:**

Muster\* - sucht alle Einträge, deren Anzeigewert mit der Zeichenkette Muster beginnt

\*Muster - sucht alle Einträge, deren Anzeigewert mit der Zeichenkette Muster endet

\*Muster\* - sucht alle Einträge, deren Anzeigewert die Zeichenkette Muster enthält

Muster - sucht alle Einträge, deren Anzeigewert genau der Zeichenkette Muster entspricht

- **.** Für die Filtermethode **SQL** geben Sie die Bedingung ein. Die Bedingung stellen Sie als gültige Where-Klausel für Datenbankabfragen zusammen. Die Datenbankabfragen können Sie direkt als SQL-Abfrage eingeben oder über einen Assistenten zusammenstellen. In die entsprechende Ansicht wechseln Sie über die Schaltfläche **Expertenansicht** und **Einfache Ansicht**.
- 4. Um den Filter zu speichern, erfassen Sie im Bereich **Filter speichern** einen Namen und eine Beschreibung für den Suchfilter und klicken Sie **Speichern**.
- 5. (Optional) Um den Filter allen Benutzern zur Verfügung zu stellen
	- a. Klicken Sie **Veröffentlichen**.
	- b. Bestätigen Sie die Sicherheitsabfrage mit **Ja**.
- 6. Um den Filter anzuwenden, klicken Sie **Filtern**.

#### *Um im Job Queue Info einen gespeicherten Filter anzuwenden*

- 1. Wählen Sie im Job Queue Info das Menü **Filter > Filter definieren.**
- 2. Doppelklicken Sie im Bereich **Gespeicherte Filter** auf den Suchfilter.
- 3. Klicken Sie **Filtern**.

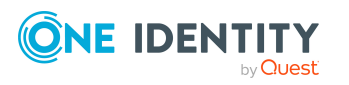

#### *Um im Job Queue Info einen gespeicherten Filter zu veröffentlichen*

- 1. Wählen Sie im Job Queue Info das Menü **Filter > Filter definieren.**
- 2. Doppelklicken Sie im Bereich **Gespeicherte Filter** auf den Suchfilter.
- 3. Klicken Sie **Veröffentlichen**.

### <span id="page-12-0"></span>**Hilfreiche Tastenkombinationen für die Arbeit mit Job Queue Info**

Die folgenden Tastenkombinationen sind für die tägliche Arbeit mit Job Queue Info hilfreich. Einige der Tastenkombinationen sind nur vorhanden, wenn der angemeldete Benutzer die entsprechende Programmfunktion besitzt.

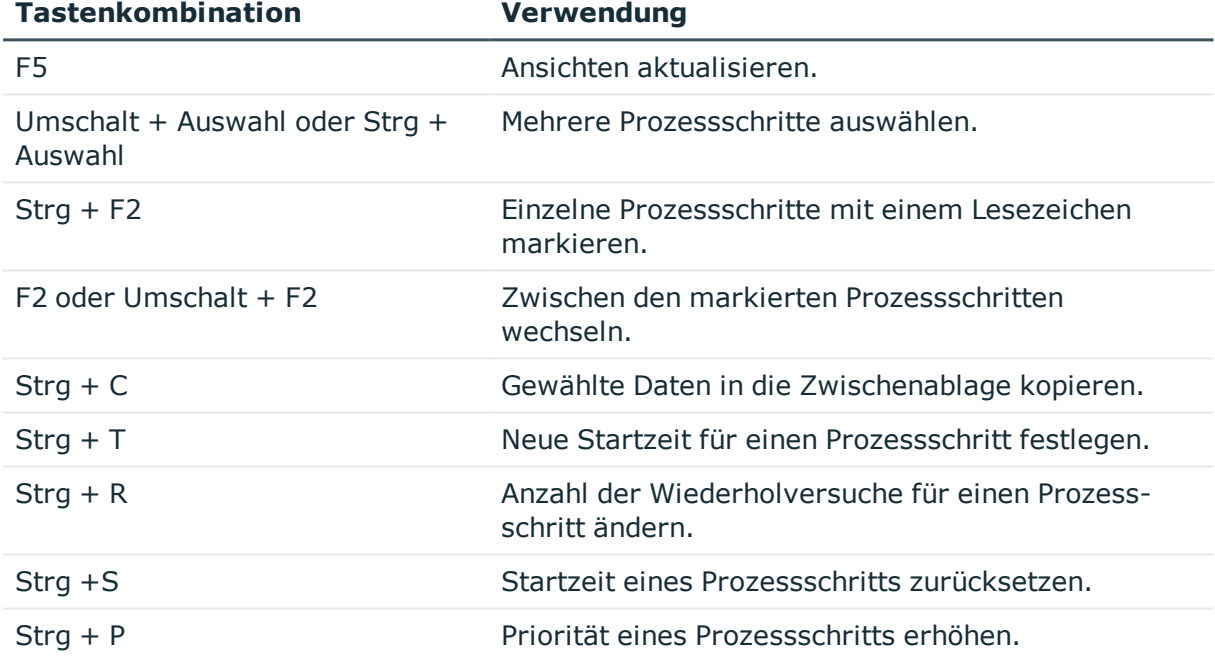

#### **Tabelle 2: Tastenkombination in Job Queue Info**

## <span id="page-12-1"></span>**Ausführung der Prozesse im Job Queue Info überwachen**

Sie können die Ausführung einzelner Prozesse überwachen lassen. Die Informationen zu einem Prozess werden dabei regelmäßig aktualisiert. Der jeweilige Ausführungsstatus eines Prozessschritts wird über die Schriftfarbe angezeigt.

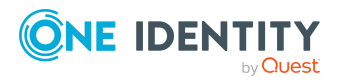

#### *Um die Informationen zum Prozess zu überwachen*

<sup>l</sup> Wählen Sie im Job Queue Info in der Ansicht **Jobqueue** oder der Ansicht **Basisobjekte** einen Prozess und wählen Sie den Kontextmenüeintrag **Prozess überwachen**.

Die Informationen zu einem Prozess werden regelmäßig aktualisiert.

#### TIPP:

<sup>l</sup> Um die komplette Jobqueue zu überwachen, wählen Sie in der Ansicht **Jobqueue** das Kontextmenü **Jobqueue überwachen**.

Der Kontextmenüeintrag ist nur vorhanden, wenn der angemeldete Benutzer die Programmfunktion **Möglichkeit zum Überwachen der kompletten Jobqueue in Job Queue Info** (JobQueue\_Monitor) besitzt.

• Um die Objekte anzuzeigen, die von einem Prozessschritt betroffen sind, verwenden Sie die Ansicht **Betroffene Objekte**.

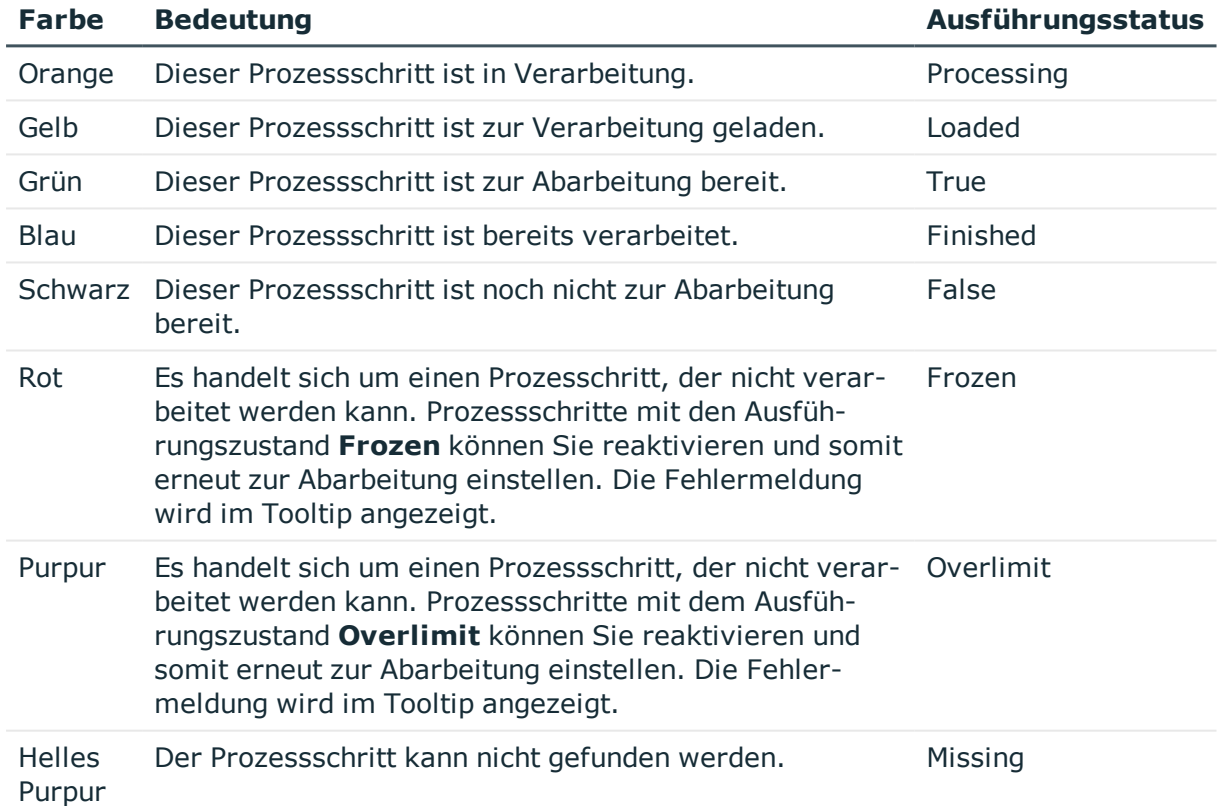

#### **Tabelle 3: Darstellung der Jobqueue - Bedeutung der Farben**

#### **Verwandte Themen**

- [Prozessschritte](#page-18-1) und Prozesse reaktivieren auf Seite 19
- [Initialisierung](#page-23-0) der Queues für den One Identity Manager Service auf Seite 24
- Hilfreiche [Tastenkombinationen](#page-12-0) für die Arbeit mit Job Queue Info auf Seite 13

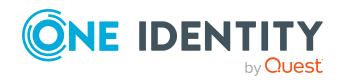

### <span id="page-14-0"></span>**Details zur Verarbeitung von Prozessen anzeigen**

Diese Ansicht gibt einen Überblick über die Verkettung der Prozessschritte eines Prozesses. Somit kann bei umfangreicheren Prozessen die Verarbeitungsreihenfolge der einzelnen Prozessschritte besser beobachtet werden.

#### *Um Details zur Verarbeitung eines Prozesses anzuzeigen*

• Wählen Sie im Job Queue Info einen Prozess und wählen Sie das Menü **Ansicht > Prozess**.

Es werden alle Prozessschritte des ausgewählten Prozesses dargestellt.

Die Darstellung der Prozessschritte und ihrer Eigenschaften erfolgt über ein spezielles Steuerelement. In der Kopfzeile des Steuerelementes wird die Bezeichnung des Prozessschritts angezeigt. Der Ausführungsstatus des Prozessschritts wird über die Symbolfarbe ( ) verdeutlicht. Alle weiteren Einträge repräsentieren die Parameter dieses Prozessschritts. Die Liste der Parameter können Sie über die Symbole  $\blacktriangledown \blacktriangle$  in der Kopfzeile des Steuerelementes einblenden und ausblenden.

#### **Abbildung 1: Ansicht eines Prozesses**

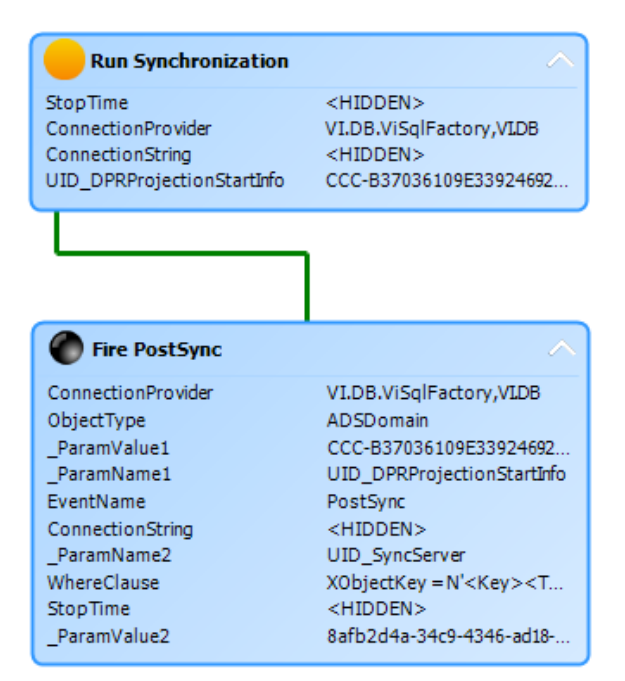

Jeder Eintrag des Steuerelementes verfügt über einen Tooltip.

Der Tooltip des Prozessschritts zeigt die folgenden Informationen:

- Bezeichnung der ausführenden Queue
- Name der Prozesskomponente

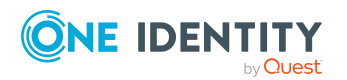

One Identity Manager 8.2 Handbuch zur Prozessüberwachung und Fehlersuche

- Name der Prozessfunktion
- Ausführungsstatus
- Startzeit des Prozessschritts
- Fehlermeldung

Der Tooltip eines Parameters zeigt die folgenden Informationen:

- Parametername
- Wert des Parameters

#### **Tabelle 4: Darstellung der Prozessschritte eines Prozesses - Bedeutung der Farben**

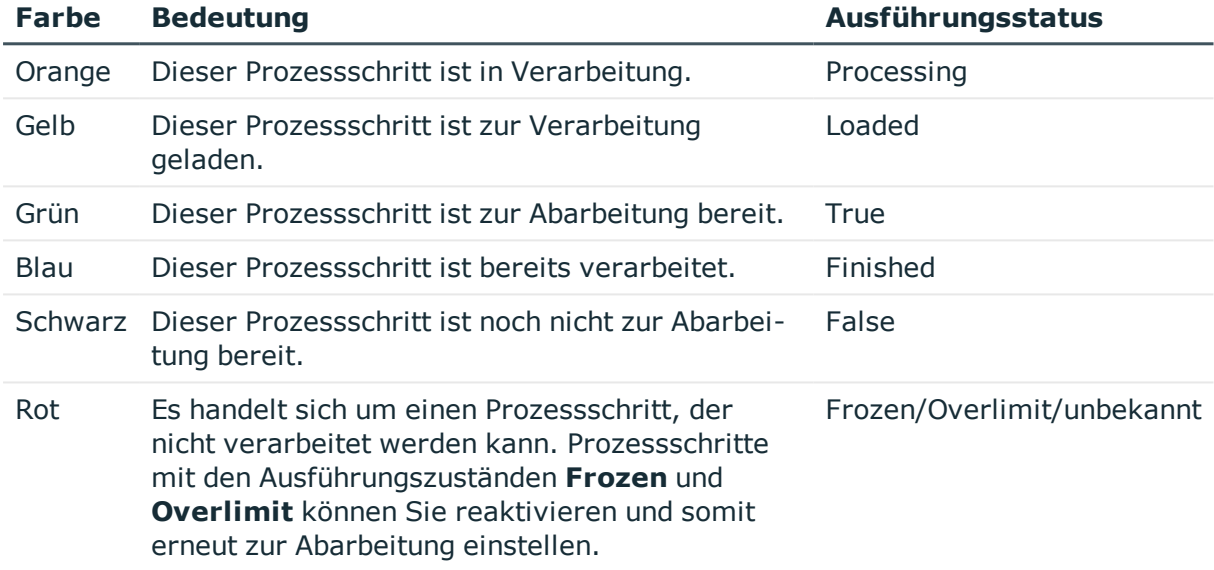

### <span id="page-15-0"></span>**Details zur Verarbeitung von Prozessschritten anzeigen**

In dieser Ansicht werden detaillierte Informationen der einzelnen Prozessschritte dargestellt. Die Ansicht stellt die Datenstruktur eines Prozessschrittes zur Kompilierzeit dar. Nach der Auswahl eines Prozessschritts werden die spezifischen Informationen aus der Jobqueue sowie die Einzelparameter des gewählten Prozessschritts mit ihren konkreten Werten abgebildet.

#### *Um die Details zur Verarbeitung eines Prozessschrittes anzuzeigen*

<sup>l</sup> Wählen Sie im Job Queue Info einen Prozessschritt und wählen Sie das Menü **Ansicht > Prozessschritt**.

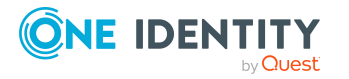

#### **Abbildung 2: Ansicht eines Prozessschrittes**

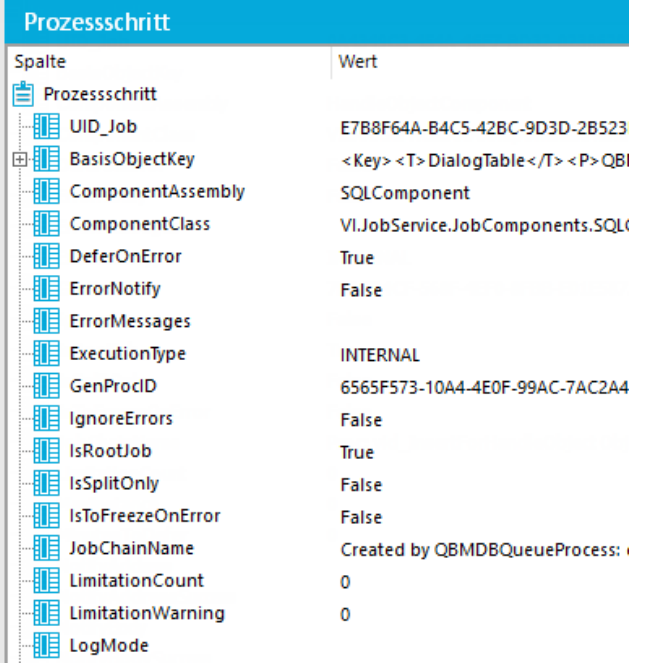

#### **Tabelle 5: Ansicht eines Prozessschritts - Bedeutung der Symbole**

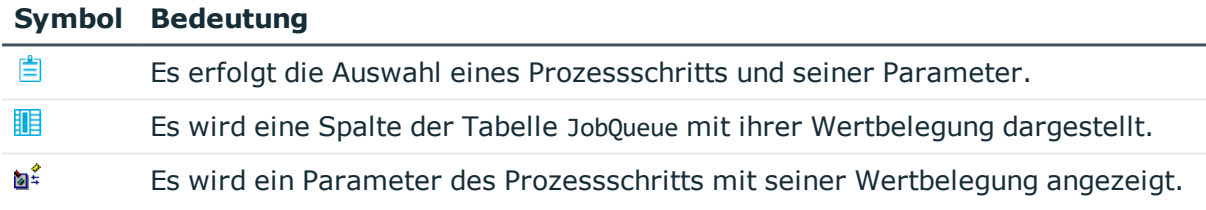

TIPP: In der Ansicht können Sie die aktuell ausgewählten Daten mit der Tastenkombination **Strg + C** in die Zwischenablage kopieren. Das Format der Daten ist Spaltenname Wert.

### <span id="page-16-0"></span>**Details der Parameter eines Prozessschrittes anzeigen**

Nach der Auswahl eines Prozessschritts werden die Übergabeparameter des ausgewählten Prozessschritts mit ihrem Namen und ihrem Wert dargestellt. Repräsentiert der ausgewählte Knoten keinen Prozessschritt, so wird die Parameteransicht geleert.

#### *Um die Parameter eines Prozessschrittes anzuzeigen*

<sup>l</sup> Wählen Sie im Job Queue Info einen Prozessschritt und wählen Sie das Menü **Ansicht > Parameter**.

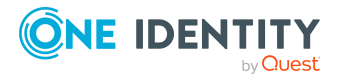

One Identity Manager 8.2 Handbuch zur Prozessüberwachung und Fehlersuche Es werden alle Parameter des ausgewählten Prozessschrittes angezeigt.

Parameter, die einen Objektschlüssel enthalten, werden als Link dargestellt.

- <sup>l</sup> Per Klick auf den Link oder über das Kontextmenü **Objekteigenschaften öffnen** werden die Objekteigenschaften angezeigt.
- <sup>l</sup> Über das Kontextmenü **Öffnen im Object Browser** wird der Object Browser gestartet und das Objekt angezeigt.
- <sup>l</sup> Für Objektschlüssel, die auf ein Synchronisationsprojekt verweisen, wird über das Kontextmenü **Öffnen im Synchronization Editor** der Synchronization Editor gestartet und das Synchronisationsprojekt geladen.

TIPP: In der Parameteransicht können Sie die aktuell ausgewählten Daten mit der Tastenkombination **Strg + C** in die Zwischenablage kopieren. Das Format der Daten ist Spaltenname Wert.

### <span id="page-17-0"></span>**OUT-Parameter**

Parameter vom Typ **OUT** oder **INOUT** sind Parameter, in der eine Prozesskomponente einen Wert nach außen liefern kann. Dieser Wert steht dann allen nachfolgenden Prozessschritten des Prozesses zur Verfügung und kann als Wertbelegung für Parameter vom Typ **IN** dienen.

Job Queue Info kann technisch nicht bestimmen, ab wann oder für welchen Prozessschritt diese Parameter gelten. Deshalb werden OUT-Parameter zur Liste der Parameter eines Prozessschrittes hinzugefügt und blau gekennzeichnet.

Sie sind nicht in der Ansicht des Prozessschritts unter <ParamIN> eines Prozessschrittes zu sehen, da diese Ansicht die Datenstruktur eines jeden Prozessschrittes zur Kompilierzeit darstellt, die OUT-Parameter entstehen jedoch im Kontext des Prozesses.

Es ist von Bedeutung, zu welchem Zeitpunkt der Prozess in Job Queue Info geladen wird. Wird ein Parameter mehrfach überschrieben, so wird nur der Stand zum Zeitpunkt der Datenabfrage angezeigt.

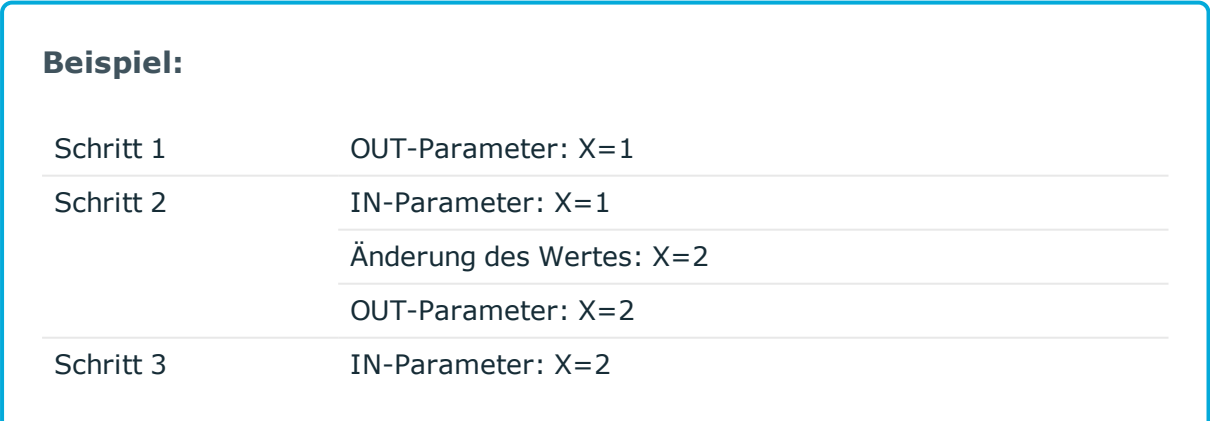

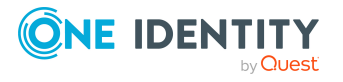

One Identity Manager 8.2 Handbuch zur Prozessüberwachung und Fehlersuche Wird der Prozess in Job Queue Info vor der Verarbeitung von Schritt 2 geladen, wird im Job Queue Info für den OUT-Parameter der Wert **X=1** angezeigt. Wird der Prozess nach der Verarbeitung von Schritt 2 geladen, wird für den OUT-Parameter der Wert **X=2** angezeigt.

Genauere Informationen zu den einzelnen Prozessschritten und deren Parameterbelegungen erhalten Sie in der Protokolldatei des One Identity Manager Service.

#### **Verwandte Themen**

- [Protokolldatei](#page-34-0) des One Identity Manager Service anzeigen auf Seite 35
- Ausgabe von erweiterten Rückgabewerten einzelner [Prozesskomponenten](#page-58-0) auf [Seite](#page-58-0) 59

### <span id="page-18-0"></span>**Versteckte Parameter anzeigen**

Parameter in der Protokolldatei des One Identity Manager Service und im Programm Job Queue Info nicht angezeigt werden sollen, sind mit der Option **Versteckt** gekennzeichnet. Werte für versteckte Parameter werden als <HIDDEN> angezeigt.

Folgende Benutzer können die versteckten Parameter im Job Queue Info einsehen

- administrative Systembenutzer
- <sup>l</sup> Benutzer mit der Programmfunktion **Möglichkeit zum Anzeigen versteckter Parameter im Job Queue Info** (JobQueue\_ShowHiddenParameters)

#### **Verwandte Themen**

- <sup>l</sup> Welchen [Systembenutzer](#page-37-0) verwendet der angemeldete Benutzer? auf Seite 38
- <span id="page-18-1"></span><sup>l</sup> Welche [Programmfunktionen](#page-39-0) besitzt der angemeldete Benutzer? auf Seite 40

### **Prozessschritte und Prozesse reaktivieren**

Zur Verhinderung von Massenänderungen kann die maximale Anzahl, mit der ein Prozess in der Jobqueue vorhanden sein darf, limitiert werden.

Bei Überschreitung des Limits werden die Prozessschritte auf den Status **Overlimit** gesetzt und somit nicht mehr zur Verarbeitung abgeholt. Diese Prozessschritte können Sie erneut zur Ausführung einstellen.

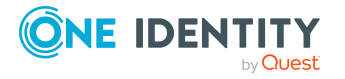

Kritische Prozessschritte, deren Verarbeitung fehl geschlagen ist, werden auf den Ausführungsstatus **Frozen** gesetzt. Diese Prozessschritte können Sie nach Beseitigung der Fehlerursache ebenfalls erneut zur Ausführung einstellen.

#### *Um Prozessschritte zu reaktivieren*

• Wählen Sie im Job Queue Info den Prozessschritt und wählen Sie das Kontextmenü **Prozessschritt reaktivieren**.

HINWEIS: Mit **Umschalt + Auswahl** oder **Strg + Auswahl** können Sie mehrere Prozessschritte auswählen und reaktivieren.

#### *Um einen Prozess zu reaktivieren*

• Wählen Sie im Job Queue Info den Prozess und wählen Sie das Kontextmenü **Prozess neu starten**.

WICHTIG: Mit dem erneuten Starten eines Prozesses werden alle Prozessschritte neu verarbeitet. Alle bis zum Auftreten des Fehlers bereits verarbeiteten Prozesse werden somit ein weiteres Mal ausgeführt. Dies kann unter Umständen zu Dateninkonsistenzen führen.

In einigen Fällen ist die erneute Ausführung des fehlgeschlagenen Prozessschritts nicht erwünscht. Dies kann der Fall sein, wenn die Aktionen des Prozessschritts bereits manuell ausgeführt wurden, beispielsweise ein erwartetes Verzeichnis manuell angelegt wurde. Ebenso kann es vorkommen, dass eine Fehlerursache nicht behebbar ist, der Prozess aber zur weiteren Abarbeitung fortgesetzt werden soll, beispielsweise für ein Rollback der bereits ausgeführten Schritte. Für diese Fälle kann zur weiteren Ausführung des Prozesses der nächste Prozessschritt im Erfolgszweig oder im Fehlerzweig abgearbeitet werden.

#### *Um den nachfolgenden Prozessschritt auszuführen*

• Wählen Sie den fehlgeschlagenen Prozessschritt und wählen Sie das Kontextmenü **Mit Erfolg beenden** oder das Kontextmenü **Mit Fehler beenden**.

HINWEIS:

- Beide Kontextmenüeinträge sind nur sichtbar, wenn es einen Fehler-/Erfolgsnachfolger gibt und der Prozessschritt im Status **Frozen** ist.
- <sup>l</sup> Mit **Umschalt + Auswahl** oder **Strg + Auswahl** können Sie mehrere Prozessschritte auswählen und die Weiterverarbeitung starten.

### <span id="page-19-0"></span>**Erweiterte Protokollierung von Prozessschritten aktivieren und deaktivieren**

Fehlermeldungen und Erfolgsmeldungen aus der Prozessverarbeitung werden in der Protokolldatei des One Identity Manager Service ausgegeben. Zu Testzwecken können Sie im Job Queue Info für einzelne Prozessschritte den Protokollierungsmodus aktivieren.

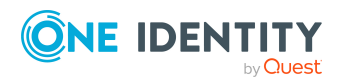

One Identity Manager 8.2 Handbuch zur Prozessüberwachung und Fehlersuche Dabei werden die Verarbeitungsmeldungen des Prozessschrittes mit dem Informationsgrad **Debug** in ein separates Protokoll geschrieben. Das Protokoll können Sie im Job Queue Info sowie in der Protokolldatei des One Identity Manager Service selbst anzeigen.

HINWEIS: Der Protokollierungsmodus ist nur verfügbar, wenn der angemeldete Benutzer zur Nutzung der Programmfunktion **Möglichkeit zum selektiven Setzen des Protokollierungsmodus von Prozessschritten in der Jobqueue im Job Queue Info** (JobQueue\_LogMode) berechtigt ist.

#### *Um den Protokollierungsmodus von Prozessschritten zu aktivieren*

- Um die Meldungen im Erfolgsfall und im Fehlerfall zu protokollieren, wählen Sie im Job Queue Info in der Ansicht **Jobqueue** den Prozessschritt und wählen Sie das Kontextmenü **Ausführungsprotokoll > Immer erstellen**.
- Um die Meldungen nur im Fehlerfall zu protokollieren, wählen Sie im Job Queue Info in der Ansicht **Jobqueue** den Prozessschritt und wählen Sie das Kontextmenü **Ausführungsprotokoll > Im Fehlerfall**.

HINWEIS: Für einzelne Prozessschritte können Sie den Protokollierungsmodus standardmäßig aktivieren. Bearbeiten Sie dazu den Prozessschritt im Designer im Prozesseditor. Ausführliche Informationen zum Bearbeiten von Prozessen und Prozessschritten finden Sie im *One Identity Manager Konfigurationshandbuch*.

#### *Um das Protokoll im Job Queue Info anzuzeigen*

<sup>l</sup> Wählen Sie im Job Queue Info in der Ansicht **Jobqueue** den Prozessschritt und wählen Sie das Kontextmenü **Ausführungsprotokoll > Anzeigen**.

Das Protokoll wird in einem separate Fenster angezeigt. Wurde ein Prozessschritt mehrmals ausgeführt, beispielsweise nach mehrmaligem Reaktivieren, werden mehrere Protokolle angezeigt.

#### *Um das Protokoll in der Protokolldatei des One Identity Manager Service anzuzeigen*

- <sup>l</sup> Wählen Sie im Job Queue Info in der Ansicht **Serverstatus** auf dem Tabreiter **Jobserver** den Jobserver und wählen Sie das Kontextmenü **Im Browser öffnen**.
- Das Protokoll wird gekennzeichnet mit einem Linkeintrag Log written to Job <UID Job>\_<yyyymmdd>\_<Timestamp>.log. Klicken Sie auf den Link, um das Protokoll anzuzeigen.

Die Dateien werden im Protokollverzeichnis des One Identity Manager Service abgelegt.

Ablagestruktur:

<Protokollverzeichnis>\JobLogs\<Erste 4 Stellen der UID\_Job>\Job\_<UID\_Job>\_ <yyyymmdd>\_<Timestamp>.log

#### *Um den Protokollierungsmodus zu beenden*

<sup>l</sup> Wählen Sie im Job Queue Info in der Ansicht **Jobqueue** den Prozessschritt und wählen Sie das Kontextmenü **Ausführungsprotokoll > Deaktivieren**.

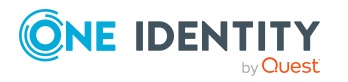

#### **Verwandte Themen**

- [Protokolldatei](#page-34-0) des One Identity Manager Service anzeigen auf Seite 35
- Welche [Programmfunktionen](#page-39-0) besitzt der angemeldete Benutzer? auf Seite 40

## <span id="page-21-0"></span>**Status der Jobserver und Webserver ermitteln**

Die Ansicht liefert einen schnellen Überblick über die Verfügbarkeit des Jobservers.

HINWEIS: Den abzufragenden HTTP Port und maximale Antwortzeit legen Sie über die Programmeinstellungen fest.

Für genauere Ergebnisse der Statusabfragen der Jobserver werden auch die in der Datenbank hinterlegte One Identity Manager Service Konfigurationen der einzelnen Jobserver herangezogen. Dies ist insbesondere erforderlich, wenn der Port des HTTP Servers individuell eingestellt wurde oder ein Jobserver mehrere Queues bedient.

HINWEIS: Konfigurieren und aktivieren Sie im Designer den Zeitplan **Konfigurationsdatei vom Jobserver holen und in die Jobserverkonfiguration schreiben**, um die One Identity Manager Service Konfiguration der Jobserver in die Datenbank einzulesen. Ausführliche Informationen finden Sie im *One Identity Manager Konfigurationshandbuch*.

#### *Um den Status aller in der Datenbank vorhandenen Jobserver abzufragen*

<sup>l</sup> Wählen Sie im Job Queue Info das Menü **Ansicht > Serverstatus** den Tabreiter **Jobserver** und verwenden Sie **F5**.

#### *Um den Status eines einzelnen Jobservers abzufragen*

- 1. Wählen Sie im Job Queue Info das Menü **Ansicht > Serverstatus**.
- 2. Auf dem Tabreiter **Jobserver** wählen Sie den Jobserver und verwenden Sie das Kontextmenü **Status ermitteln**.

HINWEIS: Über das Kontextmenü **Anmeldeinformationen eintragen** können Sie einen Benutzer und das Kennwort des Benutzers angeben, mit dem die Statusanfrage am Jobserver erfolgen soll. Sie können mehrere Jobserver gleichzeitig auswählen. Die Benutzerinformationen werden bis zum nächsten Start von Job Queue Info behalten.

Meldet sich der Server, so werden die Systemzeit, die Version des One Identity Manager Service und das Dienstkonto des One Identity Manager Service aus der Antwort ermittelt und angezeigt. Zusätzlich werden der Status der Softwareaktualisierung sowie der aktuelle Softwarestand auf dem Server dargestellt.

TIPP: Über das Kontextmenü **Serverliste neu laden** oder **F6** laden Sie die Liste der Server neu.

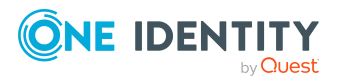

#### *Um die Dienste eines Jobservers anzuzeigen*

- 1. Wählen Sie im Job Queue Info das Menü **Ansicht > Serverstatus**.
- 2. Auf dem Tabreiter **Jobserver** wählen Sie den Jobserver und wählen Sie das Kontextmenü **Im Browser öffnen**.

Es wird für einen Jobserver der HTTP-Server des One Identity Manager Service angesprochen und die verschiedenen Dienste des One Identity Manager Service werden angezeigt.

#### *Um den Status eines Webservers anzuzeigen*

- 1. Wählen Sie im Job Queue Info das Menü **Ansicht > Serverstatus**.
- 2. Auf dem Tabreiter **Webserver** wählen Sie den Webserver und wählen Sie das Kontextmenü **Im Browser öffnen**.

TIPP: Über das Kontextmenü **Serverliste neu laden** oder **F6** laden Sie die Liste der Server neu.

#### **Verwandte Themen**

- [Programmeinstellungen](#page-9-1) im Job Queue Info ändern auf Seite 10
- [Voraussetzungen](#page-49-0) für die Anzeige der One Identity Manager Service Protokolldatei auf [Seite](#page-49-0) 50
- Prüfung der [Prozessabholung](#page-22-0) für Jobserver konfigurieren auf Seite 23

### <span id="page-22-0"></span>**Prüfung der Prozessabholung für Jobserver konfigurieren**

Am Jobserver wird in der Eigenschaft **Letzter Abrufzeitpunkt** vermerkt, wann ein Prozessschritt durch den One Identity Manager Service abgeholt wurde. Ist innerhalb der im Konfigurationsparameter **Common | Jobservice | LoadedJobsTimeOut** angegebenen Zeit keine Fertigmeldung für diesen Prozessschritt zurückgekommen, erfolgt eine Prüfung durch den One Identity Manager Service. Der Zeitpunkt der letzten Prüfung für geladene Prozessschritte (Eigenschaft **Letzte Timeout Prüfung**) wird dabei auf den aktuellen Zeitpunkt gesetzt.

Um die Prüfung der Prozessabholung zu konfigurieren, passen Sie Designer die folgenden Einstellungen an.

<sup>l</sup> Konfigurationsparameter **Common | Jobservice | LoadedJobsTimeOut**

Der Konfigurationsparameter enthält die Zeit in Minuten, in der ein Prozess zurückgemeldet sein sollte, bevor eine Prüfung ausgeführt wird. Standardwert sind **15** Minuten.

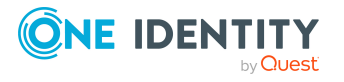

HINWEIS: Für Jobserver, bei denen die Zeit überschritten wird, wird die Spalte **Letzte Timeout Prüfung** rot dargestellt.

<sup>l</sup> Konfigurationsparameter **Common | MailNotification | NotifyAboutRequestStall**

Über den Konfigurationsparameter legen Sie fest, ob eine E-Mail Benachrichtigung erfolgen soll, wenn der One Identity Manager Service keine Anfragen mehr ausführt. Der Konfigurationsparameter ist im Standard deaktiviert.

<sup>l</sup> Zeitplan **Benachrichtigung, wenn ein Jobserver keine Prozesse mehr verarbeitet**

Der Zeitplan prüft, ob der One Identity Manager Service für eine Queue regelmäßig nach Prozessen fragt. Wenn ein One Identity Manager Service keine Prozessanfragen mehr stellt, wird eine E-Mail Benachrichtigung versendet.

Aktivieren Sie den Zeitplan. Das Intervall sollte analog zum Konfigurationsparameter **Common | Jobservice | LoadedJobsTimeOut** gesetzt sein.

### <span id="page-23-0"></span>**Initialisierung der Queues für den One Identity Manager Service**

Die Initialisierung einer Queue erfolgt beim Start des One Identity Manager Service. Der One Identity Manager Service fragt in der Jobqueue, welche Prozesse für seine Queue bereitstehen. Während der Initialisierungsphase werden keine Prozesse verarbeitet. Gerade bei einer sehr vollen Jobqueue kann die Initialisierung einige Zeit in Anspruch nehmen.

Die Initialisierung der Queues wird im Job Queue Info in der Ansicht **Verlauf** durch eine Warnmeldung angezeigt. Klicken Sie auf die Meldung um detaillierte Informationen zu erhalten.

#### **Verwandte Themen**

<span id="page-23-1"></span>• Verlauf der [Jobqueue](#page-24-0) anzeigen auf Seite 25

# **Verarbeitung der DBQueue anzeigen**

Innerhalb des One Identity Manager sind bei Änderungen vererbungsrelevanter Daten, wie beispielsweise Zuweisungsänderungen, oder bei Änderung bestimmter Systemdaten, wie beispielsweise Änderungen der Benutzeroberfläche für einen Systembenutzer, Neuberechnungen der resultierenden Daten erforderlich. Diese Berechnungsaufträge werden in die DBQueue eingestellt und durch den DBQueue Prozessor verarbeitet.

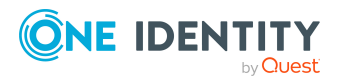

One Identity Manager 8.2 Handbuch zur Prozessüberwachung und Fehlersuche

#### *Um die Einträge der DBQueue anzuzeigen*

<sup>l</sup> Wählen Sie im Job Queue Info das Menü **Ansicht > DBQueue**.

In der Ansicht werden die Berechnungsaufträge in der Tabelle DialogDBQueue dargestellt, die zur Abarbeitung durch den DBQueue Prozessor bereitstehen. Angezeigt werden die Anzahl, die Sortierung und der Name der eingestellten Aufträge. Die Aktualisierung der Darstellung erfolgt in einem festgelegten Zeitintervall von zwei Sekunden.

### <span id="page-24-0"></span>**Verlauf der Jobqueue anzeigen**

#### *Um den Verlauf der Jobqueue anzuzeigen*

<sup>l</sup> Wählen Sie im Job Queue Info das Menü **Ansicht > Verlauf**.

Es wird die Anzahl aller Einträge in der Jobqueue abgefragt. Dabei wird der aktuelle Wert als Zahl dargestellt und gleichzeitig in einem Balkendiagramm eingefügt. Der Ausführungsstatus der Prozessschritte wird in unterschiedlichen Farben dargestellt. Die Aktualisierung der Darstellung erfolgt in einem festgelegten Zeitintervall von **5** Sekunden. Der Tooltip zeigt den Zeitpunkt und die Anzahl der Prozesschritte in der Jobqueue zu diesem Zeitpunkt.

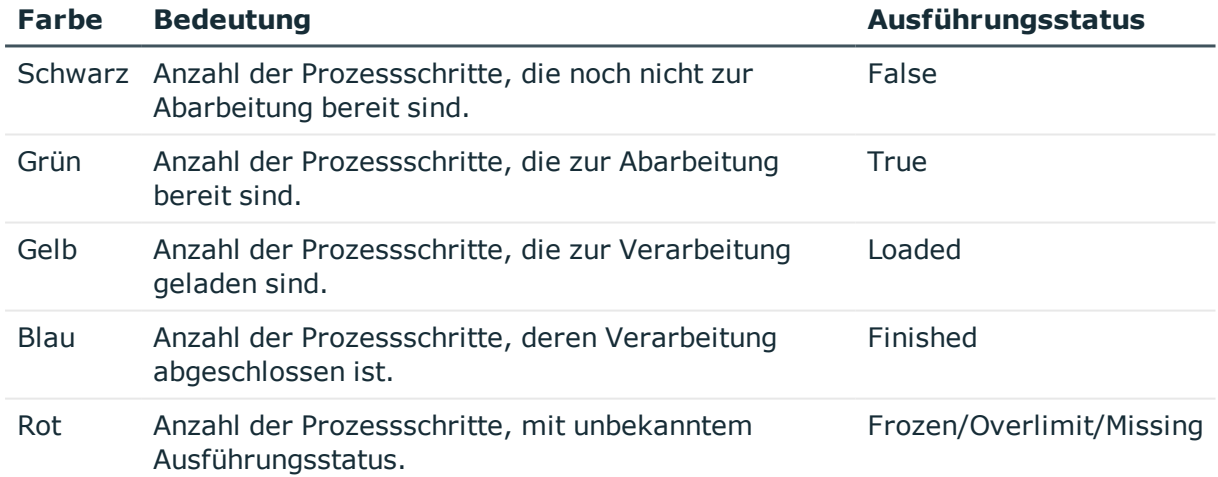

#### **Tabelle 6: Ansicht des Verlaufs - Bedeutung der Farben**

# <span id="page-24-1"></span>**System anhalten (Not-Aus)**

In einigen Fällen können Systemsituationen auftreten, die einen sofortigen Stopp der Prozessverarbeitung durch den One Identity Manager Service und der Verarbeitung von Aufträgen durch den DBQueue Prozessor erfordern. So können beispielsweise Änderungen innerhalb des One Identity Manager dazu führen, dass Masseneinträge in die Jobqueue oder

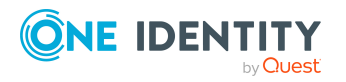

die DBQueue vorgenommen werden und es so zu einer Überlastung des Systems kommen kann.

Um die Systemsituation zu analysieren und gegebenenfalls die notwendigen Schritte zur Problembehebung auszuführen, können Sie im Job Queue Info das System anhalten und nach der Problembeseitigung wieder starten.

#### *Um die Prozessverarbeitung eines einzelnen Jobservers vorübergehend zu unterbrechen*

- 1. Wählen Sie im Job Queue Info das Menü **Ansicht > Serverstatus**.
- 2. Auf dem Tabreiter **Jobserver** wählen Sie den Jobserver und wählen Sie das Kontextmenü **Prozessverarbeitung anhalten**.

HINWEIS: Nach Behebung des Problems können Sie über das Kontextmenü **Prozessverarbeitung fortsetzen** die Prozessverarbeitung wieder starten.

#### *Um die gesamte Prozessverarbeitung anzuhalten*

- 1. Wählen Sie im Job Queue Info das Menü **Hilfe > System anhalten (Not-Aus)**.
- 2. Um die Verarbeitung der DBQueue zu stoppen, klicken Sie die Schaltfläche **DBQueue Prozessor**.

Ab diesem Zeitpunkt werden keine neue Berechnungen und Zeitpläne innerhalb der Datenbank durchgeführt.

HINWEIS: Nach Behebung des Problems können Sie über die Schaltfläche den DBQueue Prozessor wieder starten.

3. Um die Abholung von Prozessschritten für alle One Identity Manager Services anzuhalten, klicken Sie die Schaltfläche **One Identity Manager Service**.

Bereits abgeholte Prozessschritte werden von den Diensten noch verarbeitet, es werden jedoch keine neuen Prozessschritte an die Dienste gesendet.

HINWEIS: Nach Behebung des Problems können Sie über die Schaltfläche die Ausführung der Dienste wieder starten.

Der Stopp der DBQueue Prozessor Verarbeitung und der Dienste wird in allen Administrationswerkzeugen durch entsprechende Symbole in der Statuszeile angezeigt.

**Tabelle 7: Besondere Symbole in der Statuszeile für den Systemstopp**

| <b>Symbol</b> | <b>Bedeutung</b>                        |
|---------------|-----------------------------------------|
|               | Der DBQueue Prozessor wurde angehalten. |
| 囋             | Die Serverdienste wurden angehalten.    |

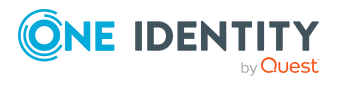

# <span id="page-26-0"></span>**Unterstützung bei der Fehlersuche im One Identity Manager**

Dieser Abschnitt erläutert die verschiedenen Möglichkeiten der Fehlereingrenzung innerhalb des One Identity Manager.

#### **Detaillierte Informationen zum Thema**

- . Übersicht über die [Systemkonfiguration](#page-26-1) und die Transporthistorie auf Seite 27
- Anzeigen von Fehlermeldungen in den One Identity [Manager-Werkzeugen](#page-27-0) auf [Seite](#page-27-0) 28
- [Protokolldatei](#page-34-0) des One Identity Manager Service anzeigen auf Seite 35
- [Verfügbarkeit](#page-35-0) des One Identity Manager Service abfragen auf Seite 36
- Status eines [Anwendungsservers](#page-36-0) anzeigen auf Seite 37
- Welches [Authentifizierungsmodul](#page-36-1) verwendet der angemeldete Benutzer? auf Seite 37
- <sup>l</sup> Welchen [Systembenutzer](#page-37-0) verwendet der angemeldete Benutzer? auf Seite 38
- Welche [Berechtigungen](#page-38-0) wirken für den angemeldeten Benutzer? auf Seite 39
- <sup>l</sup> Welche [Programmfunktionen](#page-39-0) besitzt der angemeldete Benutzer? auf Seite 40
- Welche [Berechtigungsebene](#page-39-1) verwendet der Benutzer? auf Seite 40

### <span id="page-26-1"></span>**Übersicht über die Systemkonfiguration und die Transporthistorie**

#### *Um einen Überblick über die Systemkonfiguration zu erhalten*

<sup>l</sup> Starten Sie den Designer oder den Manager und wählen Sie das Menü **Hilfe > Info**.

Auf dem Tabreiter **Systeminformationen** erhalten Sie einen Überblick über Ihre aktuelle Systemkonfiguration und die installierten Module mit ihren Versionen.

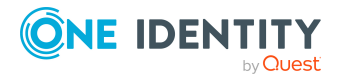

WICHTIG: Stellen Sie diese Informationen bereit, wenn Sie den Support kontaktieren.

HINWEIS: Wenn Sie die Lieferantenbenachrichtigung aktiviert haben, wird dieser Bericht einmal im Monat an One Identity gesendet.

Bei einer Schemainstallation oder Schemaaktualisierung mit dem Configuration Wizard werden das Migrationsdatum und der Migrationsstand in der Transporthistorie der Datenbank aufgezeichnet.

Beim Importieren eines Transportpaketes mit dem Database Transporter werden das Datum des Imports, die Beschreibung des Imports, der Versionsstand der Datenbank, der Name des Transportpaketes in der Transporthistorie der Zieldatenbank aufgezeichnet.

#### *Um die Transporthistorie anzuzeigen*

<span id="page-27-0"></span><sup>l</sup> Starten Sie den Designer und wählen Sie das Menü **Hilfe > Transporthistorie**.

### **Anzeigen von Fehlermeldungen in den One Identity Manager-Werkzeugen**

Die One Identity Manager-Werkzeugen enthalten verschiedene Möglichkeiten zur Anzeige von Fehlermeldung.

#### **Detaillierte Informationen zum Thema**

- <sup>l</sup> [Fehlermeldungsfenster](#page-27-1) in den One Identity Manager-Werkzeugen auf Seite 28
- Meldungen im [Fehlerprotokoll](#page-29-0) anzeigen auf Seite 30
- Meldungen im [Systemprotokoll](#page-32-0) anzeigen auf Seite 33

### <span id="page-27-1"></span>**Fehlermeldungsfenster in den One Identity Manager-Werkzeugen**

Fehlermeldungen in den One Identity Manager-Werkzeugen werden in einem separaten Fehlermeldungsfenster angezeigt. Zusätzlich zur Fehlermeldung wird eine umfangreichere Fehlerbeschreibung angezeigt.

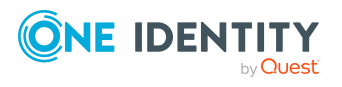

#### **Abbildung 3: Fehlermeldungsfenster**

 $\bullet$  - Es sind Fehler aufgetreten -[810284] Der Benutzer konnte nicht authentifiziert werden. [810015] Die Anmeldung des Benutzers viadminf ist escheitert.<br>Gescheitert.<br>1810017] Falscher Benutzername oder falsches Kennwort.

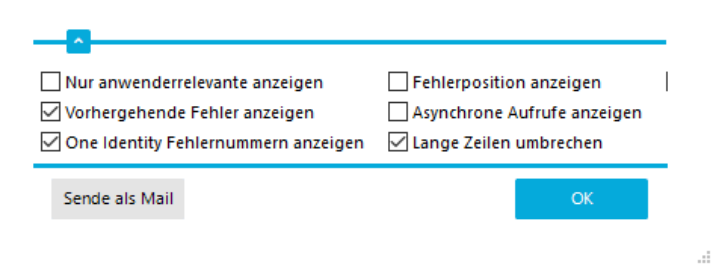

<sup>l</sup> Um die Meldungen zu versenden, klicken Sie die Schaltfläche **Sende als Mail**.

Es wird eine neue E-Mail-Nachricht im Standardmailprogramm erstellt und der Fehlermeldungstext in die Nachricht übernommen.

- Um die Meldungen in die Zwischenablage zu kopieren, öffnen Sie das Kontextmenü der Schaltfläche **Sende als Mail** und klicken Sie den Eintrag **Kopie in Zwischenablage**.
- Um die Schritte zum Fehler aufzuzeichnen, starten Sie die Windows Schrittaufzeichnung.
	- <sup>l</sup> Öffnen Sie das Kontextmenü der Schaltfläche **Sende als Mail** und klicken Sie den Eintrag **Problembericht erstellen**.
	- <sup>l</sup> Bestätigen Sie die Sicherheitsabfrage mit **OK**.

Sie können nun die Aufzeichnung der einzelnen Schritte starten. Ausführliche Informationen zum Aufzeichnen der Schritte zum Reproduzieren eines Problems mit der Windows Schrittaufzeichnung finden Sie in der Microsoft [Dokumentation.](https://support.microsoft.com/en-us/help/22878/windows-10-record-steps)

Den Umfang der dargestellten Informationen konfigurieren Sie über die Optionen im Fehlermeldungsfenster.

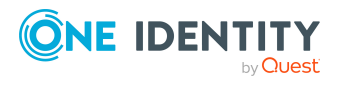

#### *Um die Optionen zu ändern*

<sup>l</sup> Öffnen Sie im Fehlermeldungsfenster den Konfigurationsbereich über die Schaltfläche **v**und aktivieren oder deaktivieren Sie die gewünschten Optionen.

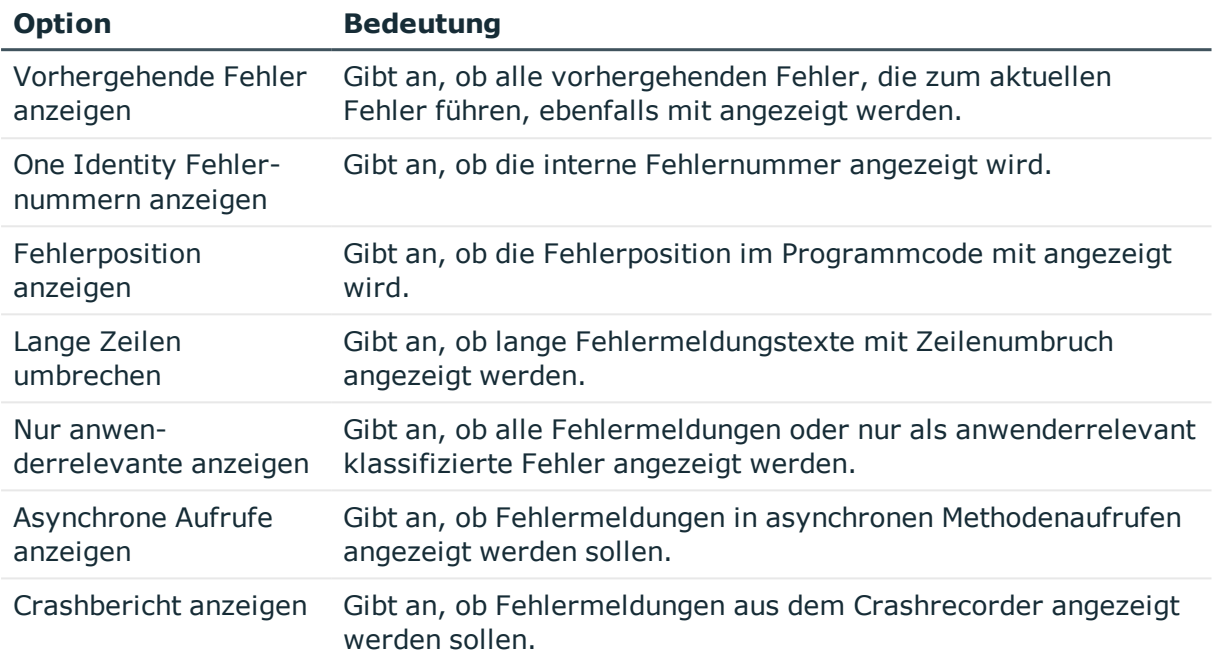

#### **Tabelle 8: Optionen zur Anzeige von Fehlermeldung**

#### **Verwandte Themen**

**Aktivieren des [Crashrecorders](#page-59-1) auf Seite 60** 

### <span id="page-29-0"></span>**Meldungen im Fehlerprotokoll anzeigen**

Im Fehlerprotokoll eines Programms, zum Beispiel dem Manager, werden alle Meldungen, wie beispielsweise Fehlermeldungen oder Warnungen, angezeigt, die seit dem Programmstart aufgetreten sind. Bei Neustart des Programms wird das Fehlerprotokoll des Programms neu initialisiert.

HINWEIS: Im Manager wird durch das Symbol **O** in der Statuszeile des Programms auf neue Meldungen im Fehlerprotokoll des Programms hingewiesen. Doppelklicken Sie auf das Symbol um das Fehlerprotokoll zu öffnen.

#### *Um Einträge im Fehlerprotokoll im Manager anzuzeigen*

- 1. Wählen Sie im Manager das Menü **Ansicht > Fehlerprotokoll**.
- 2. Aktivieren Sie die Schaltfläche ...

Sie können die Darstellung der Meldungen im Fehlerprotokoll konfigurieren. Schalten Sie dazu die Anzeige des Fehlerprotokolls über die Schaltfläche **am rechten Rand der Tabelle** 

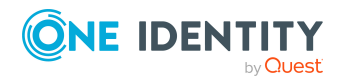

in den erweiterten Modus. Hier haben Sie auch die Möglichkeit einzelne Aktionen zu debuggen.

TIPP: Sie können verschiedene Filter für die Einschränkung der angezeigten Informationen verwenden. Klicken Sie auf den Pfeil im Tabellenkopf einer Spalte und wählen Sie einen Filter. Ob ein Filter aktiv ist, wird über das Symbol  $\overline{\mathbf{Y}}$  in der Kopfzeile des Protokolls angezeigt.

#### **Abbildung 4: Einfaches Fehlerprotokoll (oben) und erweitertes Fehlerprotokoll (unten)**

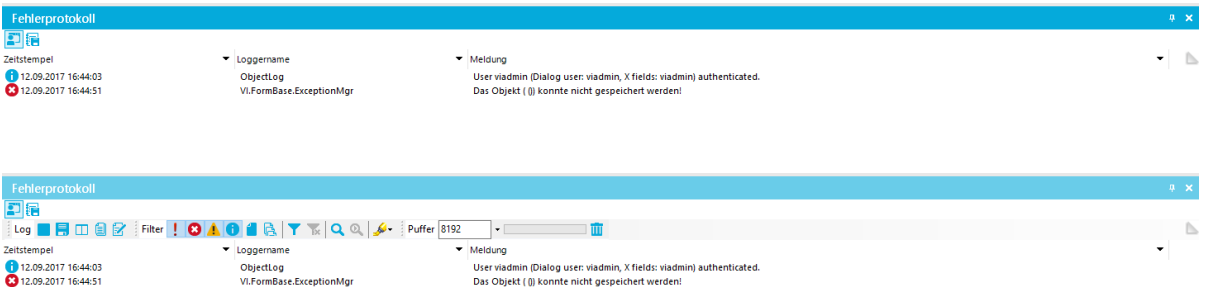

#### **Tabelle 9: Bedeutung der Symbole im Protokoll**

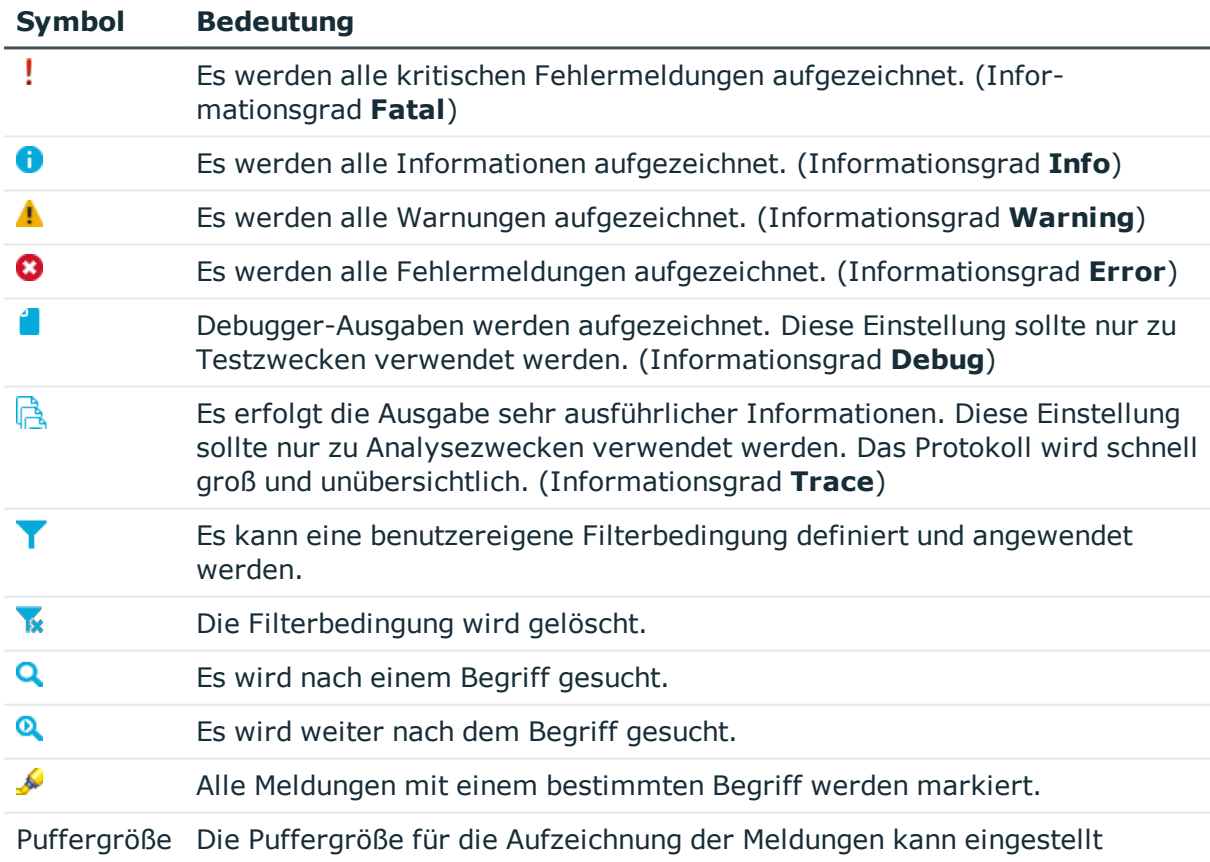

werden. Der Füllstand des Puffers wird neben dem Eingabefeld angezeigt.

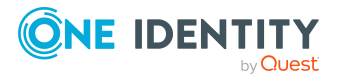

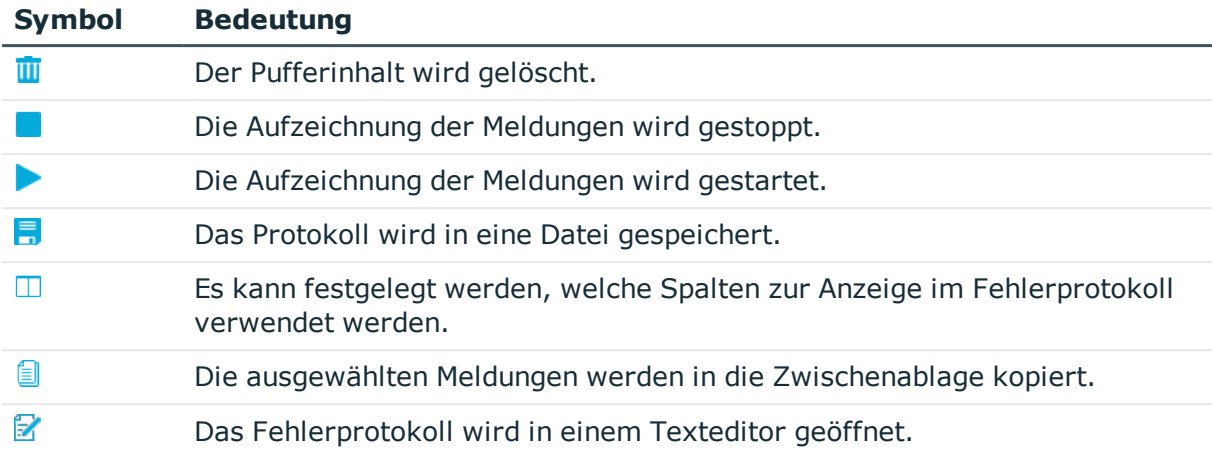

Die folgenden Informationen werden zu einer Meldung angezeigt. Der Umfang der Informationen ist abhängig vom Schweregrad einer Meldung.

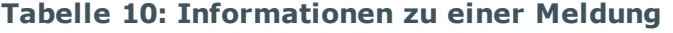

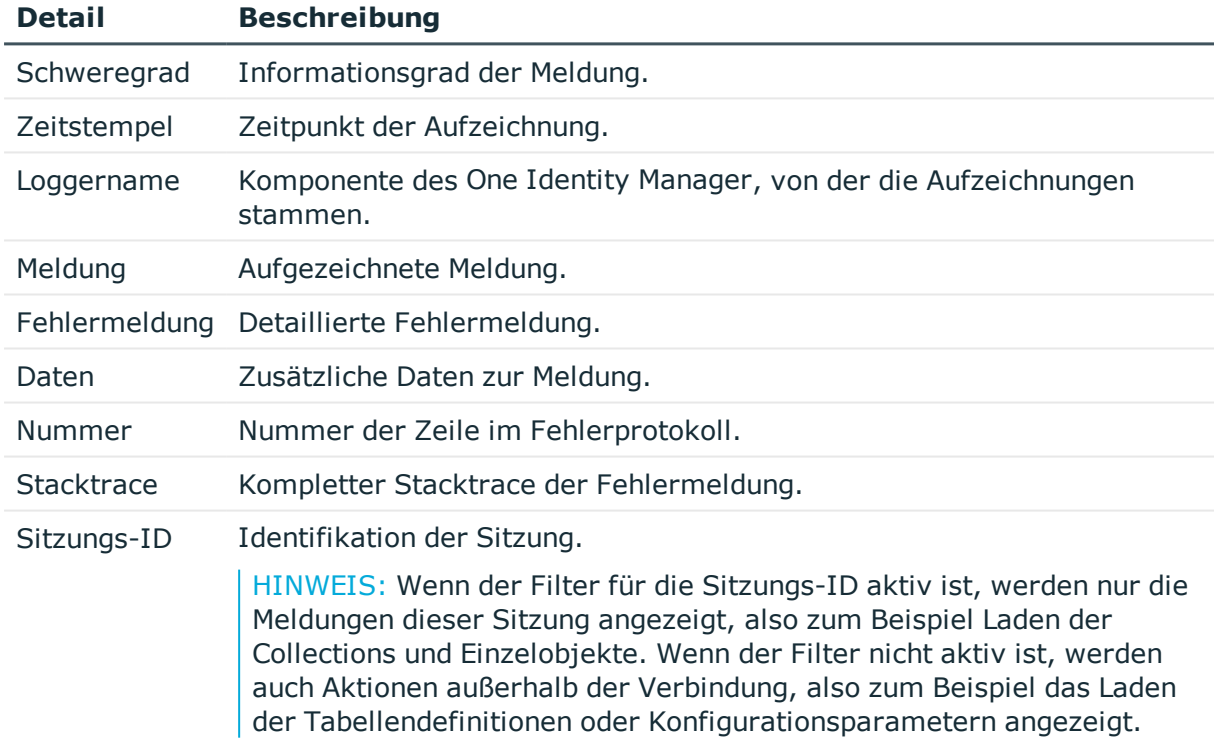

TIPP: Doppelklicken Sie auf eine Meldung um detailliertere Informationen anzuzeigen.

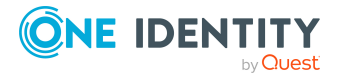

#### **Abbildung 5: Detailinformationen zu einer Meldung**

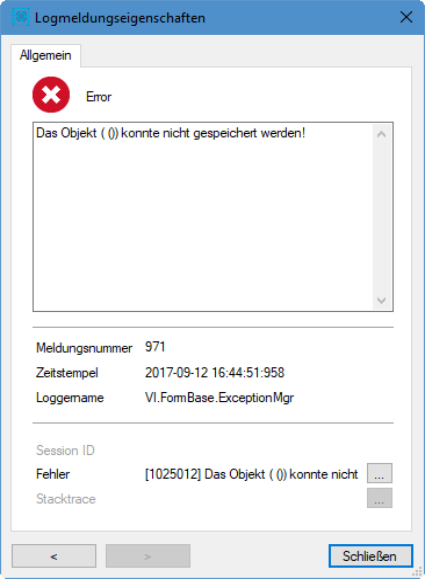

#### **Verwandte Themen**

• Protokollierung der One Identity [Manager-Komponenten](#page-47-0) auf Seite 48

### <span id="page-32-0"></span>**Meldungen im Systemprotokoll anzeigen**

Im Systemprotokoll werden Informationen, Warnungen und Fehlermeldungen verschiedener Komponenten des One Identity Manager, wie beispielsweise DBQueue Prozessor, Configuration Wizard oder One Identity Manager Service aufgezeichnet. Aktionen im Programm Job Queue Info, wie beispielsweise das Reaktivieren von Prozessschritten, werden ebenfalls im Systemprotokoll aufgezeichnet.

#### *Um Einträge im Systemprotokoll im Manager anzuzeigen*

- 1. Wählen Sie im Manager das Menü **Ansicht > Fehlerprotokoll**.
- 2. Aktivieren Sie die Schaltfläche ...

#### *Um Einträge im Systemprotokoll im Job Queue Info anzuzeigen*

<sup>l</sup> Wählen Sie im Job Queue Info den Menüeintrag **Ansicht > Systemprotokoll**.

TIPP: Sie können verschiedene Filter für die Einschränkung der angezeigten Informationen verwenden. Klicken Sie auf den Pfeil im Tabellenkopf einer Spalte und wählen Sie einen Filter. Ob ein Filter aktiv ist, wird über das Symbol  $\overline{\mathbf{Y}}$  in der Kopfzeile des Protokolls angezeigt.

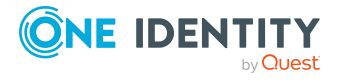

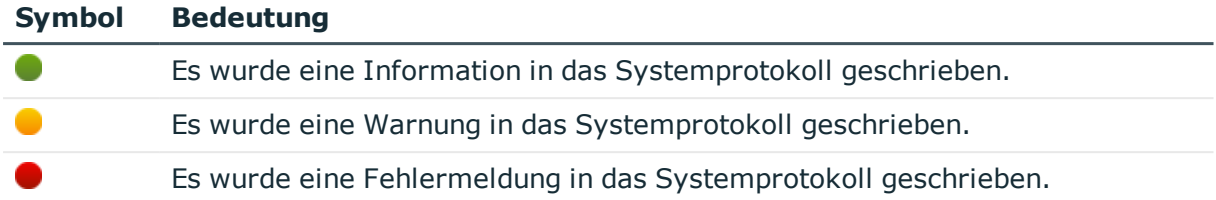

#### **Tabelle 11: Darstellung der Meldungen im Systemprotokoll**

TIPP: Doppelklicken Sie auf eine Meldung um detailliertere Informationen anzuzeigen.

#### **Abbildung 6: Detailinformationen zu einer Fehlermeldung**

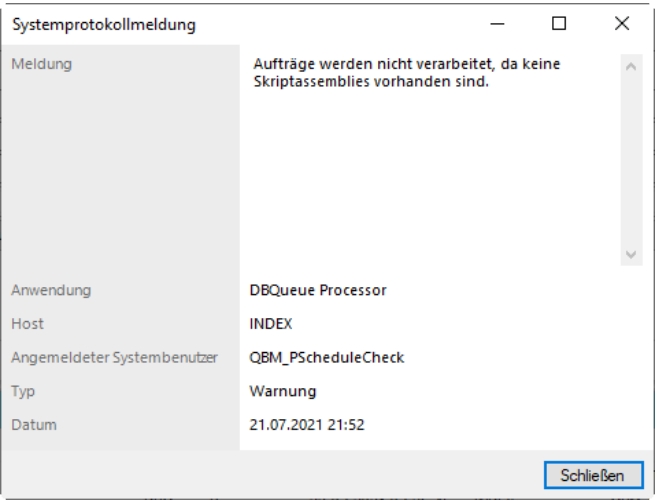

Die folgenden Informationen werden zu einer Meldung angezeigt. Der Umfang der Informationen ist abhängig von der Art einer Meldung.

#### **Tabelle 12: Informationen zu einer Meldung**

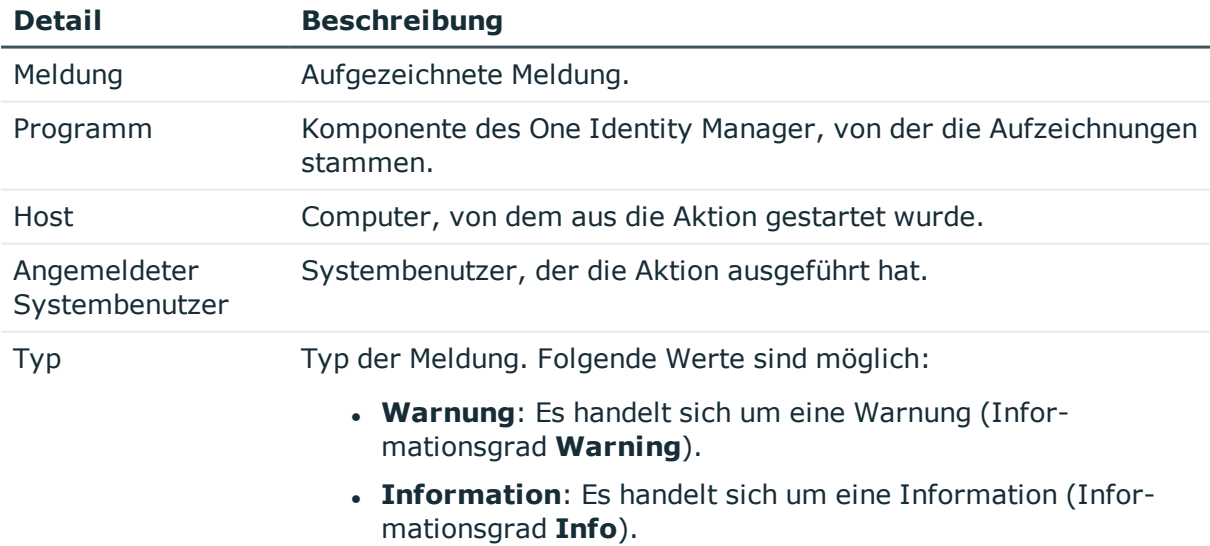

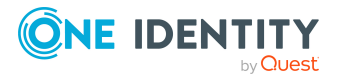

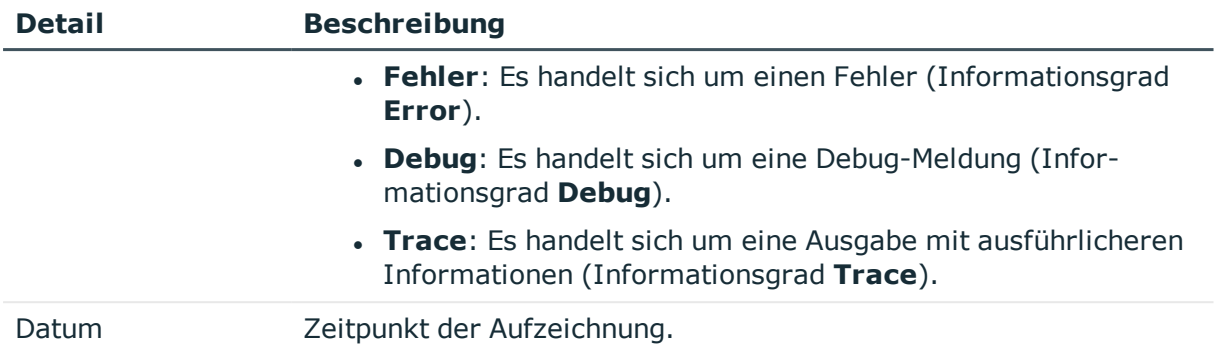

#### **Verwandte Themen**

- Fehler der [Prozessverarbeitung](#page-43-0) im Systemprotokoll aufzeichnen auf Seite 44
- Anmeldungen und Abmeldungen im [Systemprotokoll](#page-43-1) aufzeichnen auf Seite 44
- [Aufbewahrungszeiten](#page-42-0) von Meldungen im Systemprotokoll konfigurieren auf Seite 43

## <span id="page-34-0"></span>**Protokolldatei des One Identity Manager Service anzeigen**

Die Protokolldatei des One Identity Manager Service können Sie über ein Browserfrontend anzeigen.

Der Aufruf der Protokolldatei erfolgt mit der entsprechenden URL:

http://<Servername>:<Portnummer>

Standard ist der Port 1880.

#### *Um die Protokolldatei des One Identity Manager Service im Job Queue Info zu öffnen*

- 1. Starten Sie das Programm Job Queue Info.
- 2. Wählen Sie in der Ansicht **Serverstatus** den Jobserver und wählen Sie das Kontextmenü **Im Browser öffnen**.

Es wird für einen Jobserver der HTTP Server des One Identity Manager Service angesprochen und die verschiedenen Dienste des One Identity Manager Service werden angezeigt.

3. Um den Inhalt der Protokolldatei anzuzeigen, wählen Sie in der Navigationsansicht **Log File**.

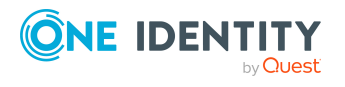

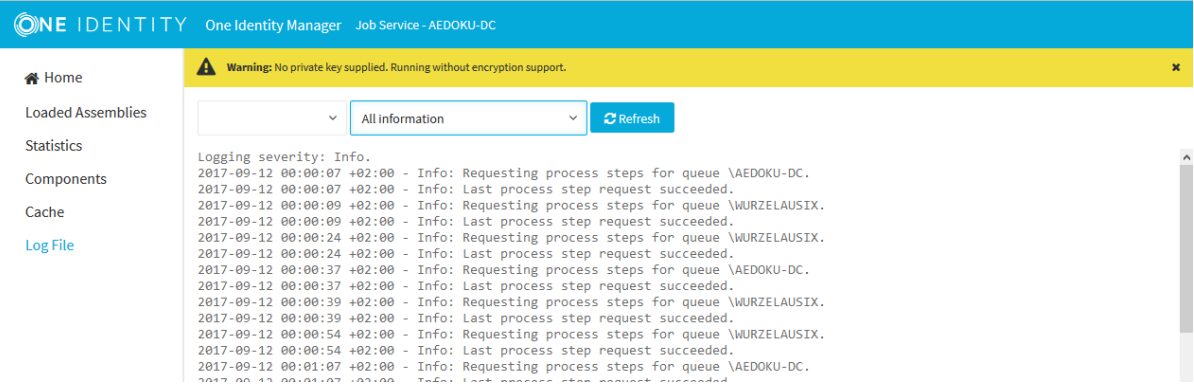

#### **Abbildung 7: Protokolldatei des One Identity Manager Service**

Die auf der Webseite anzuzeigenden Meldungen können interaktiv gefiltert werden. Dazu gibt es auf der Webseite eine Auswahlliste. Dabei können nur Texte angezeigt werden, die auch in der Protokolldatei vorhanden sind. Steht beispielsweise der Informationsgrad auf **Warning** können auch bei entsprechender Filterwahl keine Meldungen mit dem Informationsgrad **Info** eingeblendet werden.

Zur besseren Übersichtlichkeit werden die Protokollausgaben farbig gekennzeichnet.

#### **Tabelle 13: Farbcode in der Protokolldatei**

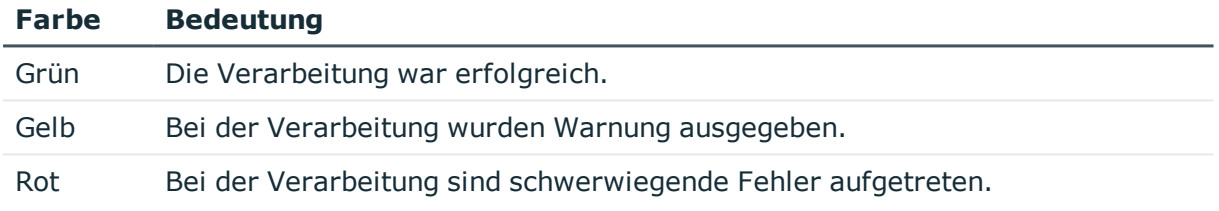

TIPP: Um die Farbinformationen der Protokolldatei für den Mailversand zu erhalten, speichern Sie die komplette Webseite.

#### **Verwandte Themen**

- Konfigurieren der One Identity Manager Service [Protokollierung](#page-48-0) auf Seite 49
- [Voraussetzungen](#page-49-0) für die Anzeige der One Identity Manager Service Protokolldatei auf [Seite](#page-49-0) 50
- [Verfügbarkeit](#page-35-0) des One Identity Manager Service abfragen auf Seite 36

## <span id="page-35-0"></span>**Verfügbarkeit des One Identity Manager Service abfragen**

Die Verfügbarkeit eines One Identity Manager Service kann über /alive geprüft werden. Beispielaufruf: http://<servername>:<Portnummer>/alive

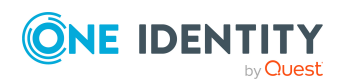

Unterstützung bei der Fehlersuche im One Identity Manager

<span id="page-36-0"></span>Es wird nur Erfolg (HTTP 200 mit **True** als Content) oder Fehler (HTTP 500) zurückgegeben.

### **Status eines Anwendungsservers anzeigen**

Der Anwendungsserver ist über ein Browserfrontend erreichbar.

Der Aufruf erfolgt mit der entsprechenden URL:

http://<Servername>/<Anwendungsname>

https://<Servername>/<Anwendungsname>

TIPP: Sie können die Statusanzeige des Webservers im Job Queue Info öffnen. Wählen Sie dazu im Job Queue Info das Menü **Ansicht > Serverstatus** und öffnen Sie auf dem Tabreiter **Webserver** die Statusanzeige des Webservers über das Kontextmenü **Im Browser öffnen**.

Für den Anwendungsserver werden verschiedene Statusinformationen angezeigt. Die Statusinformationen des Anwendungsservers stehen auch als Leistungsindikatoren zur Verfügung. Benutzer mit der Programmfunktion **Aktiviert die Protokollanzeige im Anwendungsserver** (AppServer\_Logs) sehen das Protokoll.

Zusätzlich ist hier eine API Dokumentation verfügbar. Um auf die REST API im Anwendungsserver zuzugreifen, benötigen die Benutzer die Programmfunktion **Erlaubt den Zugriff auf die REST API des Anwendungsservers** (AppServer\_API). Ausführliche Informationen zur REST API finden Sie im *One Identity Manager REST API Reference Guide*.

#### **Verwandte Themen**

<span id="page-36-1"></span>• Status der Jobserver und [Webserver](#page-21-0) ermitteln auf Seite 22

### **Welches Authentifizierungsmodul verwendet der angemeldete Benutzer?**

Zur Anmeldung an den Administrationswerkzeugen verwendet der One Identity Manager unterschiedliche Authentifizierungsmodule. Die Authentifizierungsmodule ermitteln den anzuwendenden Systembenutzer und laden abhängig von dessen Mitgliedschaften in Berechtigungsgruppen die Benutzeroberfläche und die Berechtigungen auf Ressourcen der Datenbank.

Ausführliche Informationen zu den One Identity Manager Authentifizierungsmodulen finden Sie im *One Identity Manager Handbuch zur Autorisierung und Authentifizierung*.

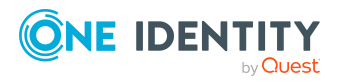

#### *Um das verwendete Authentifizierungsmodul für den angemeldeten Benutzer zu ermitteln*

• Um die Benutzerinformationen anzuzeigen, doppelklicken Sie in der Statuszeile des Programms auf das Symbol .

Auf dem Tabreiter **Systembenutzer** werden folgende Informationen zum verwendeten Authentifizierungsmodul angezeigt:

- <sup>l</sup> **Authentifiziert durch**: Bezeichnung des Authentifizierungsmoduls, das zur Anmeldung verwendet wird.
- <sup>l</sup> **UID der Person (UserUID)**: Eindeutige Kennung der Person des angemeldeten Benutzers, falls ein personenbezogenes Authentifizierungsmodul zur Anmeldung benutzt wird.

#### **Verwandte Themen**

- <sup>l</sup> Welchen [Systembenutzer](#page-37-0) verwendet der angemeldete Benutzer? auf Seite 38
- Welche [Berechtigungen](#page-38-0) wirken für den angemeldeten Benutzer? auf Seite 39
- Welche [Programmfunktionen](#page-39-0) besitzt der angemeldete Benutzer? auf Seite 40
- <span id="page-37-0"></span>• Welche [Berechtigungsebene](#page-39-1) verwendet der Benutzer? auf Seite 40

### **Welchen Systembenutzer verwendet der angemeldete Benutzer?**

Benutzer melden sich mit einer Systembenutzerkennung am gestarteten Administrationswerkzeug an. Die zulässigen Systembenutzerkennungen werden über das eingesetzte Authentifizierungsmodul ermittelt. Während der Anmeldung des Systembenutzers an den Administrationswerkzeugen des One Identity Manager werden ihm abhängig von seinen Mitgliedschaften in Berechtigungsgruppen die Benutzeroberfläche und die Berechtigungen zur Verfügung gestellt.

Ausführliche Informationen zu den One Identity Manager Authentifizierungsmodulen und zu Systembenutzern finden Sie im *One Identity Manager Handbuch zur Autorisierung und Authentifizierung*.

#### *Um den verwendeten Systembenutzer für den angemeldeten Benutzer zu ermitteln*

• Um die Benutzerinformationen anzuzeigen, doppelklicken Sie in der Statuszeile des Programms auf das Symbol .

Auf dem Tabreiter **Systembenutzer** werden folgende Informationen zum Systembenutzer angezeigt:

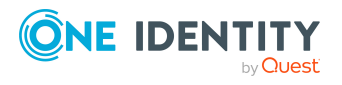

- **. Systembenutzer:** Bezeichnung des verwendeten Systembenutzers.
- <sup>l</sup> **Dynamischer Benutzer**: Gibt an, ob der angemeldete Benutzer einen dynamischen Systembenutzer verwendet. Dynamische Systembenutzer werden eingesetzt, wenn zur Anmeldung ein rollenbasiertes Authentifizierungsmodul benutzt wird.
- **Administrativer Benutzer**: Gibt an, ob der angemeldete Benutzer einen administrativen Systembenutzer verwendet.
- **· Bemerkungen: Nähere Beschreibung zum Systembenutzer.**

#### **Verwandte Themen**

- Welches [Authentifizierungsmodul](#page-36-1) verwendet der angemeldete Benutzer? auf Seite 37
- Welche [Berechtigungen](#page-38-0) wirken für den angemeldeten Benutzer? auf Seite 39
- <sup>l</sup> Welche [Programmfunktionen](#page-39-0) besitzt der angemeldete Benutzer? auf Seite 40
- . Welche [Berechtigungsebene](#page-39-1) verwendet der Benutzer? auf Seite 40

## <span id="page-38-0"></span>**Welche Berechtigungen wirken für den angemeldeten Benutzer?**

Dem angemeldeten Benutzer werden abhängig von der Mitgliedschaft seines Systembenutzers in Berechtigungsgruppen die Benutzeroberfläche und die Berechtigungen auf die Objekte zur Verfügung gestellt.

Ausführliche Informationen zu Berechtigungen im One Identity Manager finden Sie im *One Identity Manager Handbuch zur Autorisierung und Authentifizierung*.

#### *Um die verwendeten Berechtigungsgruppen für den angemeldeten Benutzer zu ermitteln*

• Um die Benutzerinformationen anzuzeigen, doppelklicken Sie in der Statuszeile des Programms auf das Symbol .

Auf dem Tabreiter **Berechtigungsgruppen** werden die Berechtigungsgruppen des Benutzers aufgelistet.

HINWEIS: Auf dem Tabreiter **Systembenutzer** zeigt die Option **Nur Leseberechtigungen** an, ob der verwendete Systembenutzer nur Berechtigungen zum Lesen besitzt. Datenänderungen sind dann nicht möglich.

#### *Um die Berechtigungen des angemeldeten Benutzers auf ein Objekt zu ermitteln*

- Wählen Sie das Objekt, für welches Sie die Berechtigungen anzeigen möchten.
- <sup>l</sup> Wählen Sie das Kontextmenü **Eigenschaften**.

Auf dem Tabreiter **Berechtigungen** sehen Sie aufgrund welcher Berechtigungsgruppen Sie welche Berechtigungen auf ein Objekt besitzen.

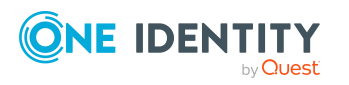

Unterstützung bei der Fehlersuche im One Identity Manager

#### **Verwandte Themen**

- Welches [Authentifizierungsmodul](#page-36-1) verwendet der angemeldete Benutzer? auf Seite 37
- **Welchen [Systembenutzer](#page-37-0) verwendet der angemeldete Benutzer? auf Seite 38**
- Welche [Programmfunktionen](#page-39-0) besitzt der angemeldete Benutzer? auf Seite 40
- Welche [Berechtigungsebene](#page-39-1) verwendet der Benutzer? auf Seite 40

## <span id="page-39-0"></span>**Welche Programmfunktionen besitzt der angemeldete Benutzer?**

Einige Funktionen in den One Identity Manager-Werkzeugen sind nur verfügbar, wenn dem angemeldete Benutzer die entsprechenden Programmfunktionen zugewiesen sind. Dazu gehören beispielsweise der Datenexport aus dem Manager, der Aufruf des SQL Editors im Designer oder die Anzeige der DBQueue Prozessor Informationen in allen Programmen.

Ausführliche Informationen zu Programmfunktionen im One Identity Manager finden Sie im *One Identity Manager Handbuch zur Autorisierung und Authentifizierung*.

#### *Um die verfügbaren Programmfunktionen für den angemeldeten Benutzer zu ermitteln*

• Um die Benutzerinformationen anzuzeigen, doppelklicken Sie in der Statuszeile des Programms auf das Symbol .

Auf dem Tabreiter **Programmfunktionen** werden die verfügbaren Programmfunktionen angezeigt.

#### **Verwandte Themen**

- Welches [Authentifizierungsmodul](#page-36-1) verwendet der angemeldete Benutzer? auf Seite 37
- <sup>l</sup> Welchen [Systembenutzer](#page-37-0) verwendet der angemeldete Benutzer? auf Seite 38
- Welche [Berechtigungen](#page-38-0) wirken für den angemeldeten Benutzer? auf Seite 39
- <span id="page-39-1"></span>• Welche [Berechtigungsebene](#page-39-1) verwendet der Benutzer? auf Seite 40

### **Welche Berechtigungsebene verwendet der Benutzer?**

Für den Einsatz einer One Identity Manager-Datenbank oder einer One Identity Manager History Database auf einem SQL Server oder in einer verwalteten Instanz in Azure SQL-Datenbank werden SQL Server Anmeldungen und Datenbankbenutzer für den administrative Benutzer, die Konfigurationsbenutzer und die Endbenutzer bereitgestellt.

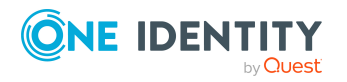

Die Berechtigungen auf Serverebene und Datenbankebene sind auf die Aufgaben der Benutzer abgestimmt.

Ausführliche Informationen zu den Benutzern und ihren Berechtigungen finden Sie im *One Identity Manager Installationshandbuch* und im *One Identity Manager Administrationshandbuch für die Datenarchivierung*.

Ausführliche Informationen zu den minimalen Berechtigungsebenen der One Identity Manager-Werkzeuge finden Sie im *One Identity Manager Handbuch zur Autorisierung und Authentifizierung*.

#### HINWEIS:

- Wenn Sie im Verbindungsdialog eine vorhandene Datenbankverbindung wählen, wird die Berechtigungsebene der verwendeten Anmeldung im Tooltipp angezeigt.
- Einige Frontends erwarten mindestens die Berechtigungen eines Konfigurationsbenutzers. Die Anmeldung als Endbenutzer wird in diesem Fall nicht unterstützt.

#### *Um die Berechtigungsebene für den angemeldeten Benutzer zu ermitteln*

• Um die Benutzerinformationen anzuzeigen, doppelklicken Sie in der Statuszeile des Programms auf das Symbol

Auf dem Tabreiter **Systembenutzer** wird im Eingabefeld **SQL Berechtigungsebene** die Berechtigungsebene der verwendeten Anmeldung angezeigt. Es werden die Berechtigungsebenen **Endbenutzer**, **Konfigurationsbenutzer**, **Administrativer Benutzer**, **Systemadministrator** und **Unbekannt** abgebildet.

#### **Verwandte Themen**

- Welches [Authentifizierungsmodul](#page-36-1) verwendet der angemeldete Benutzer? auf Seite 37
- <sup>l</sup> Welchen [Systembenutzer](#page-37-0) verwendet der angemeldete Benutzer? auf Seite 38
- Welche [Berechtigungen](#page-38-0) wirken für den angemeldeten Benutzer? auf Seite 39
- <sup>l</sup> Welche [Programmfunktionen](#page-39-0) besitzt der angemeldete Benutzer? auf Seite 40

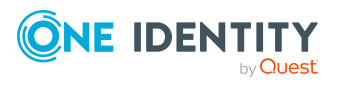

# **4**

# <span id="page-41-0"></span>**Konfigurieren der Protokollierung im One Identity Manager**

Der One Identity Manager bietet verschiedenen Möglichkeiten der erweiterten Protokollierung. Diese Protokolle können für jede One Identity Manager-Komponente konfiguriert werden.

#### **Detaillierte Informationen zum Thema**

- [Aufbewahrungszeiten](#page-42-0) von Meldungen im Systemprotokoll konfigurieren auf Seite 43
- Fehler der [Prozessverarbeitung](#page-43-0) im Systemprotokoll aufzeichnen auf Seite 44
- Anmeldungen und Abmeldungen im [Systemprotokoll](#page-43-1) aufzeichnen auf Seite 44
- Informationen zur OAuth 2.0/OpenID Connect [Authentifizierung](#page-44-0) aufzeichnen auf [Seite](#page-44-0) 45
- Globale Konfiguration der [Protokollierung](#page-44-1) mit NLog auf Seite 45
- Protokollierung der One Identity [Manager-Komponenten](#page-47-0) auf Seite 48
- Konfigurieren der One Identity Manager Service [Protokollierung](#page-48-0) auf Seite 49
- Protokollierung von Meldungen der [Zielsystemkonnektoren](#page-57-0) auf Seite 58
- Ausgabe von erweiterten Rückgabewerten einzelner [Prozesskomponenten](#page-58-0) auf [Seite](#page-58-0) 59
- [Benachrichtigungsverhalten](#page-59-0) für die DBQueue Prozessor Initialisierung konfigurieren auf [Seite](#page-59-0) 60
- **Aktivieren des [Crashrecorders](#page-59-1) auf Seite 60**

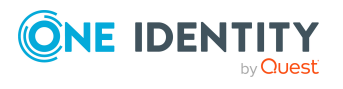

# <span id="page-42-0"></span>**Aufbewahrungszeiten von Meldungen im Systemprotokoll konfigurieren**

#### **Tabelle 14: Konfigurationsparameter für die Aufzeichnung im Systemprotokoll**

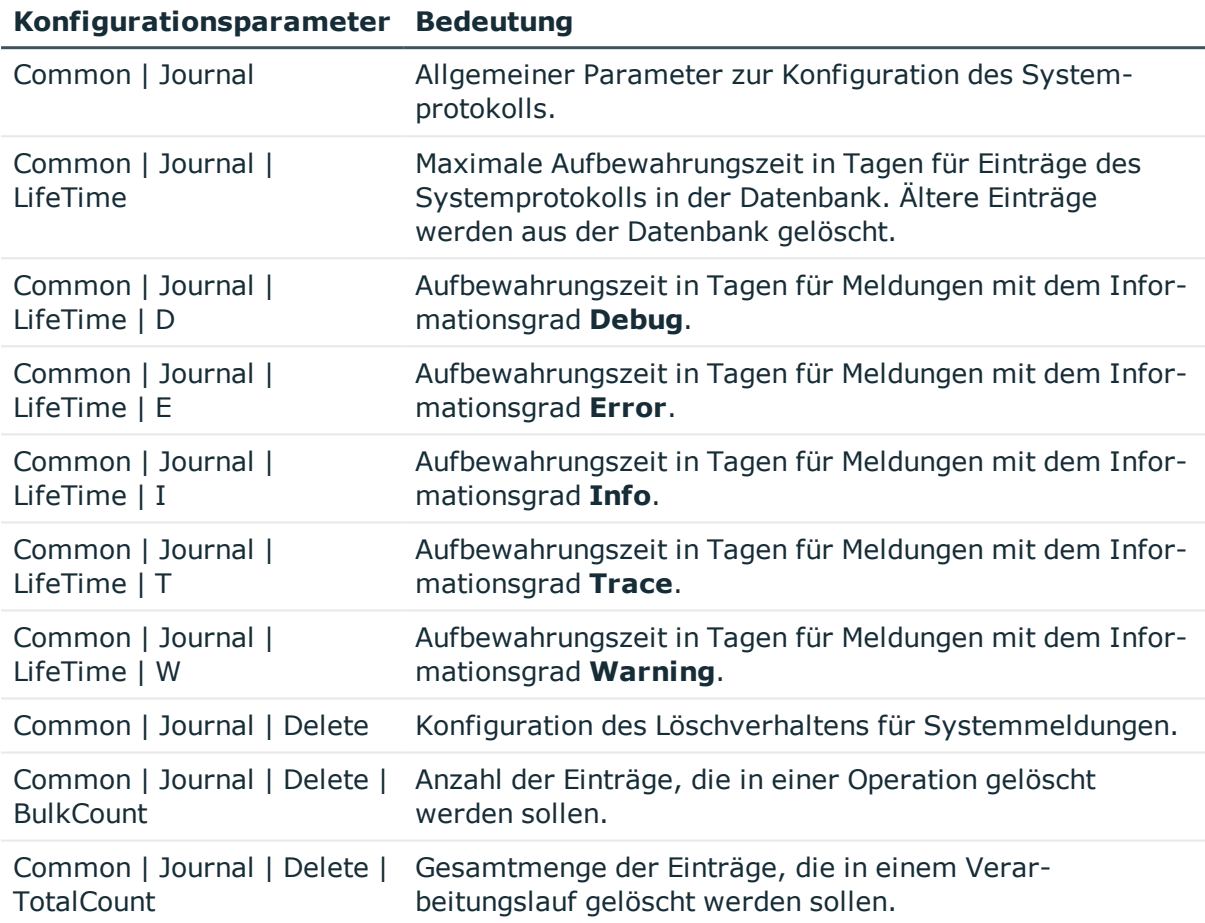

Die Meldungen im Systemprotokoll werden regelmäßig durch den DBQueue Prozessor gelöscht.

#### *Um die Aufzeichnungen im Systemprotokoll zu löschen*

- <sup>l</sup> Aktivieren Sie im Designer den Konfigurationsparameter **Common | Journal | LifeTime** und tragen Sie die maximale Aufbewahrungszeit für die Einträge im Systemprotokoll ein. Mit den untergeordneten Konfigurationsparametern legen Sie die Aufbewahrungszeit je Informationsgrad fest.
- Bei großen Datenmengen können Sie zur Performance-Optimierung die Menge der zu löschenden Objekte pro Operation und Verarbeitungslauf des DBQueue Prozessor festlegen. Verwenden Sie dazu die Konfigurationsparameter **Common | Journal | Delete | BulkCount** und **Common | Journal | Delete | TotalCount**.

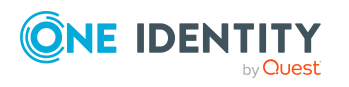

# <span id="page-43-0"></span>**Fehler der Prozessverarbeitung im Systemprotokoll aufzeichnen**

Ausführliche Informationen zum Bearbeiten von Prozessen und Prozessschritten finden Sie im *One Identity Manager Konfigurationshandbuch*.

#### *Um Fehler in der Prozessverarbeitung im Systemprotokoll aufzuzeichnen*

<sup>l</sup> Aktivieren Sie im Designer an den Prozessschritten die Option **Fehler im Journal protokollieren**.

#### **Verwandte Themen**

• Meldungen im [Systemprotokoll](#page-32-0) anzeigen auf Seite 33

## <span id="page-43-1"></span>**Anmeldungen und Abmeldungen im Systemprotokoll aufzeichnen**

Anmeldungen am One Identity Manager und Abmeldungen vom One Identity Manager können im Systemprotokoll aufgezeichnet werden.

HINWEIS: Anmeldungen und Abmeldungen können über die View QBM\_ VDialogJournalLoginAudit ausgewertet werden.

#### *Um erfolgreiche Anmeldungen am One Identity Manager aufzuzeichnen*

<sup>l</sup> Aktivieren Sie im Designer den Konfigurationsparameter **Common | Journal | LoginAudit**.

#### *Um Abmeldungen vom One Identity Manager aufzuzeichnen*

<sup>l</sup> Aktivieren Sie im Designer den Konfigurationsparameter **Common | Journal | LogoffAudit**.

#### **Verwandte Themen**

• Meldungen im [Systemprotokoll](#page-32-0) anzeigen auf Seite 33

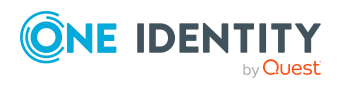

# <span id="page-44-0"></span>**Informationen zur OAuth 2.0/OpenID Connect Authentifizierung aufzeichnen**

Zur Unterstützung bei der Fehlersuche zur OAuth 2.0/OpenID Connect Authentifizierung können persönliche Anmeldeinformationen, wie beispielsweise Informationen zum Token oder zum Aussteller, aufgezeichnet werden. Die Aufzeichnung erfolgt in der Objektprotokolldatei der jeweiligen One Identity Manager-Komponente <appName>\_ object.log.

*Um Informationen zur Authentifizierung im Protokoll auszuzeichnen*

<sup>l</sup> Aktivieren Sie im Designer den Konfigurationsparameter **QBM | DebugMode | OAuth2 | LogPersonalInfoOnException**.

# <span id="page-44-1"></span>**Globale Konfiguration der Protokollierung mit NLog**

In der Datei globallog.config werden die Konfigurationseinstellungen für die Protokollierung von Meldungen mittels NLog vorgenommen. Die genaue Beschreibung und Funktionalität von NLog entnehmen Sie der Online-Hilfe (<http://nlog-project.org/>).

Die globallog.config wird in den Konfigurationsdateien der One Identity Manager-Komponenten referenziert.

WICHTIG: Die Einstellungen der globallog.config sind global für alle One Identity Manager-Komponenten gültig. Um Einstellungen für einzelne Komponenten anzupassen, verwenden Sie die anwendungsspezifische Konfigurationsdatei \*.exe.config.

HINWEIS: Die Standardeinstellungen der Datei globallog.config gehen davon aus, dass die Berechtigungen zum Schreiben in %localappdata% vorhanden sind.

Hat eine \*.exe nicht die richtigen Berechtigungen, können Sie durch Änderung der Variable logBaseDir in der globallog.config oder durch Einführung einer speziellen Log-Konfiguration in der anwendungsspezifische Konfigurationsdatei \*.exe.config oder Web.config das Protokoll in ein Verzeichnis schreiben lassen, für das die Berechtigungen bestehen.

Über Variablen werden die Bezeichnungen, der Ausgabepfad und das Layout der Protokolldateien festgelegt. Die Variable appName wird in den Konfigurationsdateien der One Identity Manager-Komponenten definiert.

In der Sektion targets werden die Ausgabeziele für die Meldungen festgelegt. NLog bringt bereits vordefinierte Ziele mit, die Sie in der Konfigurationsdatei verwenden können.

Über die Sektion rules werden Regeln für die Protokollierung der Meldungen festgelegt.

Mit der Angabe logger name wird festgelegt, für welche Komponenten des One Identity Manager Aufzeichnungen erfolgen sollen. Mit der Standardeinstellung logger name="\*" werden die Meldungen aller Komponenten aufgezeichnet. Um die Aufzeichnungen auf eine

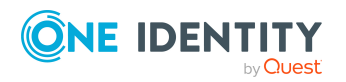

bestimmte Komponente zu beschränken, verwenden Sie die im Protokoll enthaltenen Bezeichnung.

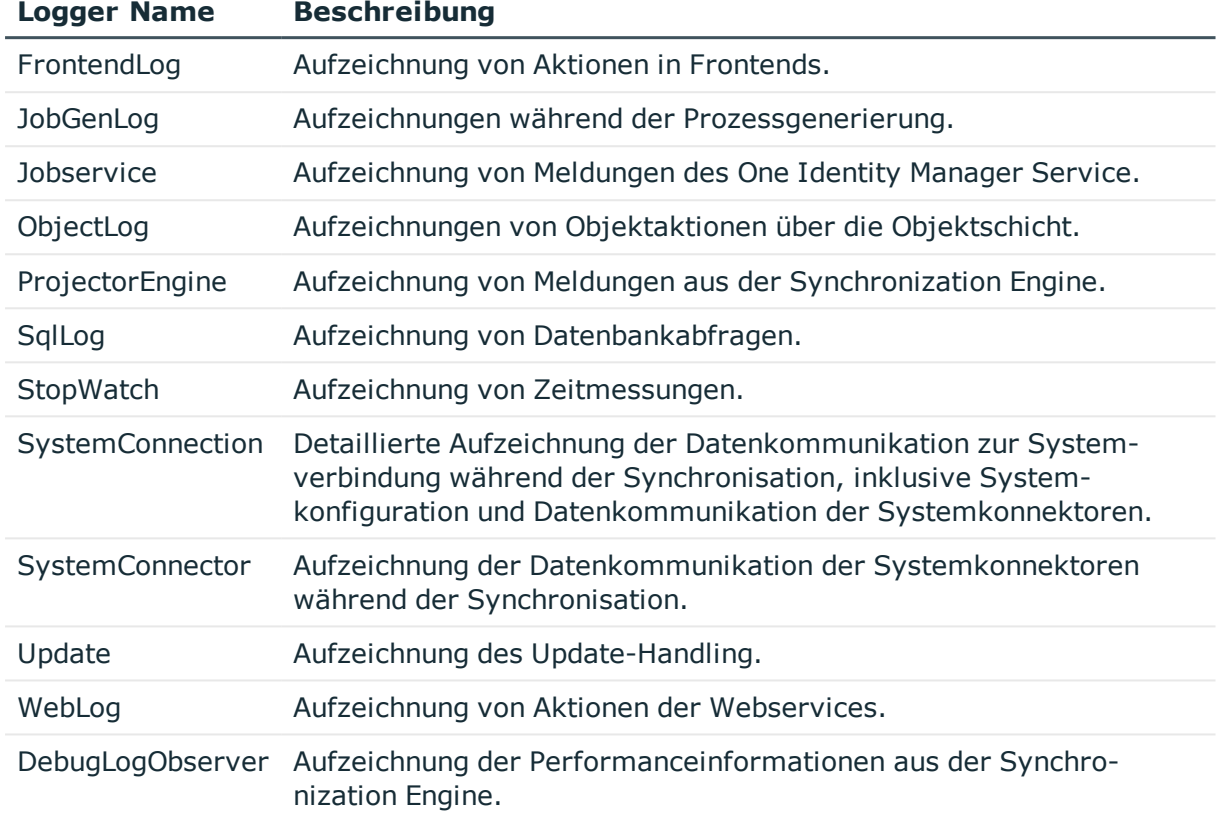

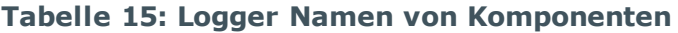

Die Angabe des Informationsgrades kann erfolgen über:

- minlevel= Meldungen ab diesem Informationsgrad werden aufgezeichnet. Über die Variable logFileLevel kann der Informationsgrad in einer kundenspezifischen Konfigurationsdatei überschrieben werden.
- level= Meldungen mit exakt diesem Informationsgrad werden aufgezeichnet. Über die Variable eventLogLevel kann der Informationsgrad in einer kundenspezifischen Konfigurationsdatei überschrieben werden.

#### **Tabelle 16: Zulässige Informationsgrade**

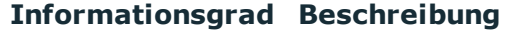

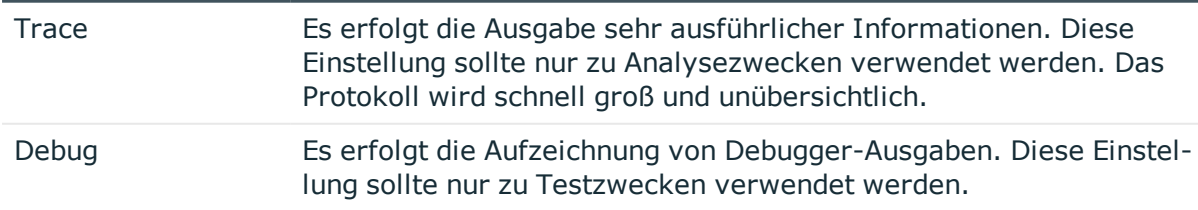

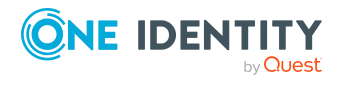

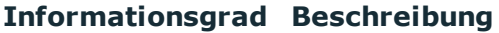

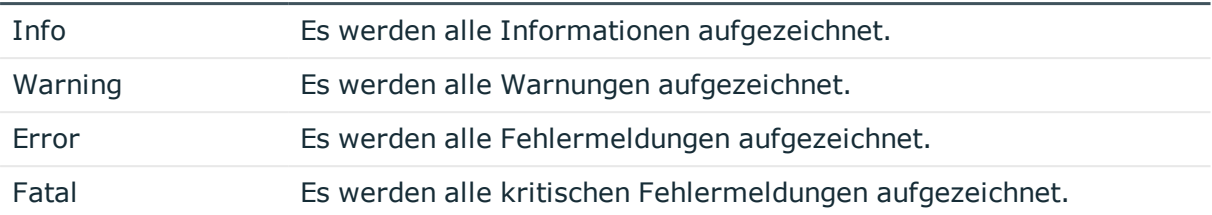

Für kundespezifische Erweiterungen sind folgende Dateien definiert.

<include file="\${basedir}/custom-log-variables.config" ignoreErrors="true"/>

<include file="\${basedir}/custom-log-targets.config" ignoreErrors="true"/>

```
Beispiel: Aufbau der Datei globallog.config
<nlog autoReload="true" xmlns="http://www.nlog-project.org/schemas/NLog.xsd"
xmlns:xsi="http://www.w3.org/2001/XMLSchema-instance">
     <variable name="companyName" value="One Identity"/>
     <variable name="productTitle" value="One Identity Manager"/>
     <variable name="logBaseDir"
     value="${specialfolder:LocalApplicationData}/${companyName}/${productTitle
     }/${appName}"/>
     <variable name="layout" value="${longdate} ${level:upperCase=true}
     (${logger} ${event-context:item=SessionId}) : ${event-
     context:item=Indention}${message} ${exception:format=ToString,StackTrace}"
     />
     <targets async="true">
          <default-wrapper xsi:type="BufferingWrapper" bufferSize="256"
          flushTimeout="2000" />
          <target name="logfile" xsi:type="File"
          fileName="${logBaseDir}/${appName}.log" layout="${layout}"
          encoding="utf-8"
          archiveFileName="${logBaseDir}/${appName}.{#}.log"
          maxArchiveFiles="7" archiveEvery="Day" archiveNumbering="Rolling"/>
     </targets>
     <targets>
          <target name="eventLog" xsi:type="EventLog" source="${companyName}
          ${productTitle} ${appName}"
          layout="${message}${newline}${exception:format=tostring}"/>
     </targets>
```
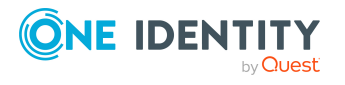

```
<rules>
           <logger name="*" minlevel="${logFileLevel}" writeTo="logfile"/>
           <logger name="*" level="${eventLogLevel}" writeTo="eventLog"/>
     \langle/rules>
</nlog>
```
### <span id="page-47-0"></span>**Protokollierung der One Identity Manager-Komponenten**

In der Standardinstallation des One Identity Manager werden die Protokolldateien im Verzeichnis %LocalAppData%\One Identity\One Identity Manager\<appName> unter der Bezeichnung <appName>.log abgelegt, wobei appName der Name der One Identity Manager-Komponente ist.

In der Datei <appName>.log werden alle Meldungen mit mindestens Informationsgrad **Info** aufgezeichnet. Die Dateien werden 7 Tage aufbewahrt und täglich archiviert.

Zusätzlich werden alle Meldungen mit dem Informationsgrad **Fatal** im Ereignisprotokoll für die Quelle **One Identity Manager <appName>** aufgezeichnet.

Jede One Identity Manager-Komponente unterstützt die Protokollierung von Meldungen über die integrierte NLog- Funktionalität. Die genaue Beschreibung und Funktionalität entnehmen Sie der Online-Hilfe (<http://nlog-project.org/>).

In den Konfigurationsdateien der One Identity Manager-Komponenten (\*.exe.config) ist die Sektion nlog vorhanden, in der die Einstellungen für die Protokollierung mittels NLog vorgenommen werden. Über die Variable appName die Bezeichnung der One Identity Manager-Komponente übergeben.

Die Details zur Protokollierung sind in der globalen Konfigurationsdatei globallog.config definiert. Diese Datei wird in den Konfigurationsdateien der One Identity Manager-Komponenten referenziert.

#### **Beispiel: Referenzieren der NLog Protokollierung in einer anwendungsspezifischen Konfigurationsdatei**

<configuration>

<configSections>

...

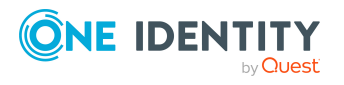

One Identity Manager 8.2 Handbuch zur Prozessüberwachung und Fehlersuche

```
<section name="nlog" type="NLog.Config.ConfigSectionHandler, NLog"/>
     </configSections>
     ...
     <nlog autoReload="true" xmlns="http://www.nlog-
     project.org/schemas/NLog.xsd" xmlns:xsi="http://www.w3.org/2001/XMLSchema-
     instance">
           <variable name="appName" value="Manager"/>
           <include file="${basedir}/globallog.config" ignoreErrors="true"/>
     </nlog>
     ...
</configuration>
```
#### **Verwandte Themen**

- Globale Konfiguration der [Protokollierung](#page-44-1) mit NLog auf Seite 45
- [Anwendungsspezifische](#page-61-1) Konfigurationsdateien auf Seite 62

## <span id="page-48-0"></span>**Konfigurieren der One Identity Manager Service Protokollierung**

Fehler- und Erfolgsmeldungen aus der Prozessverarbeitung werden in der Protokolldatei des One Identity Manager Service ausgegeben. Zusätzlich können Meldungen in das Ereignisprotokoll des Servers geschrieben werden. Für diese Aufzeichnungen kann der Informationsgrad der Ausgaben konfiguriert werden.

Einen Großteil der Einstellungen nehmen Sie in der Konfigurationsdatei des One Identity Manager Service vor. Verwenden Sie dazu das Programm Job Service Configuration. Ausführliche Informationen zum Arbeiten mit Job Service Configuration und zur Konfiguration des One Identity Manager Service finden Sie im *One Identity Manager Konfigurationshandbuch*.

#### **Detaillierte Informationen zum Thema**

- [Voraussetzungen](#page-49-0) für die Anzeige der One Identity Manager Service Protokolldatei auf [Seite](#page-49-0) 50
- Erweiterte [Protokollierung](#page-52-0) für den One Identity Manager Service auf Seite 53
- Erweiterte [Fehlerausgabe](#page-52-1) des One Identity Manager Service auf Seite 53

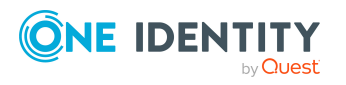

- Ausgabe eigener Meldungen in die [Protokolldatei](#page-53-0) des One Identity Manager Service auf [Seite](#page-53-0) 54
- [Aufzeichnung](#page-54-0) von Meldungen des One Identity Manager Service in der [Ereignisanzeige](#page-54-0) auf Seite 55
- Protokolldatei des [HTTPLogPlugins](#page-56-0) auf Seite 57
- Globale Konfiguration der [Protokollierung](#page-44-1) mit NLog auf Seite 45

### <span id="page-49-0"></span>**Voraussetzungen für die Anzeige der One Identity Manager Service Protokolldatei**

Die Anzeige der Protokolldateien des One Identity Manager Service kann über einen HTTP Server erfolgen (http://<Servername>:<Portnummer>).

• Damit ein Benutzer einen HTTP Server öffnen kann, muss er dazu berechtigt werden. Dazu muss der Administrator dem Benutzer die URL Genehmigung erteilen. Dies kann über folgenden Kommandozeilenaufruf erfolgen:

netsh http add urlacl url=http://\*:<Portnummer>/ user=<Domäne>\<Benutzername>

Muss der One Identity Manager Service unter dem Benutzerkonto des Network Service (**NT Authority\NetworkService**) laufen, so müssen explizit Berechtigungen für den internen Webservice vergeben werden. Dies kann über folgenden Kommandozeilenaufruf erfolgen:

netsh http add urlacl url=http://<IP-Adresse>:<Portnummer>/ user="NT AUTHORITY\NETWORKSERVICE"

Das Ergebnis können Sie gegebenenfalls über folgenden Kommandozeilenaufruf prüfen:

netsh http show urlacl

Um die Protokolldatei des One Identity Manager Service anzuzeigen, konfigurieren Sie in der Konfigurationsdatei des One Identity Manager Service folgende Module :

#### <sup>l</sup> Modul **FileLogWriter**

In diesem Modul nehmen Sie die Einstellungen für die Protokolldatei vor.

<sup>l</sup> Modul **Konfiguration**

Konfigurieren Sie den Port für die Anzeige der Dienste. Standard ist der Port 1880.

#### <sup>l</sup> Modul **HTTP-Authentifizierung**

Richten Sie ein Authentifizierungsverfahren zur Anzeige der Protokolldatei ein.

Ausführliche Informationen zur Konfiguration des One Identity Manager Service finden Sie im *One Identity Manager Konfigurationshandbuch*.

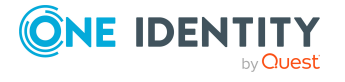

#### **Detaillierte Informationen zum Thema**

- Konfigurieren der One Identity Manager Service [Protokolldatei](#page-50-0) auf Seite 51
- [Authentifizierungsverfahren](#page-51-0) für die Anzeige der One Identity Manager Service [Protokolldatei](#page-51-0) auf Seite 52

### <span id="page-50-0"></span>**Konfigurieren der One Identity Manager Service Protokolldatei**

Um die Protokolldatei zu erzeugen, passen Sie für jeden One Identity Manager Service das Modul **FileLogWriter** in der Konfigurationsdatei des One Identity Manager Service an.

|  | <b>Parameter</b>                                             | <b>Beschreibung</b>                                                                                                    |
|--|--------------------------------------------------------------|----------------------------------------------------------------------------------------------------|
|  | Protokolldatei<br>(OutputFile)                               | Name der Protokolldatei inklusive Verzeichnisangabe. In die<br>angegebene Datei werden die Informationen des One Identity<br>Manager Service geschrieben.                                                                                                    |
|  |                                                              | WICHTIG: Es ist sicherzustellen, dass das angegebene<br>Verzeichnis für die Datei existiert. Kann die Datei nicht<br>erzeugt werden, ist keine Fehlerausgabe möglich.<br>Fehlermeldungen erscheinen dann unter Windows<br>Betriebssystemen im Ereignisprotokoll oder unter Linux<br>Betriebssystemen in /var/log/messages.                                                                                                    |
|  | Umbenennungsintervall<br>der Protokolldatei<br>(LogLifeTime) | Um unnötig große Protokolldateien zu vermeiden, unterstützt<br>das Modul die Funktionalität zum Wechseln der Protokolldatei<br>und einer Historie. Mit dem Intervall legen Sie die maximale<br>Laufzeit einer Protokolldatei fest, bevor diese in das Backup<br>umbenannt wird. Hat eine Protokolldatei ihr maximales Alter<br>erreicht, wird die Datei umbenannt (zum Beispiel<br>JobService.log 20040819-083554) und eine neue Protokolldatei<br>wird angefangen. |
|  |                                                              | Format der Zeitangabe:                                                                                                    |
|  |                                                              | Tage.Stunden:Minuten:Sekunden                                                                                                    |
|  | Prozessschritt-<br>Protokoll Lebensdauer                     | Aufbewahrungszeit für Protokolle der Prozessschritte. Nach<br>Ablauf dieser Zeit werden die Protokolle gelöscht.                                                                                                    |
|  | (JobLogLifeTime)                                             | Format der Zeitangabe:                                                                                                    |
|  |                                                              | Tage.Stunden:Minuten:Sekunden                                                                                                    |
|  |                                                              | Im Job Queue Info können Sie zu Testzwecken die<br>Protokollierung einzelner Prozessschritte aktivieren. Dabei<br>werden die Verarbeitungsmeldungen des Prozessschrittes mit<br>dem NLog Informationsgrad Debug in ein separates Protokoll                                                                                                    |
|  |                                                              |                                                                                                    |

**Tabelle 17: Parameter des FileLogWriter**

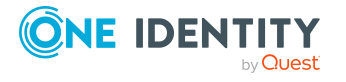

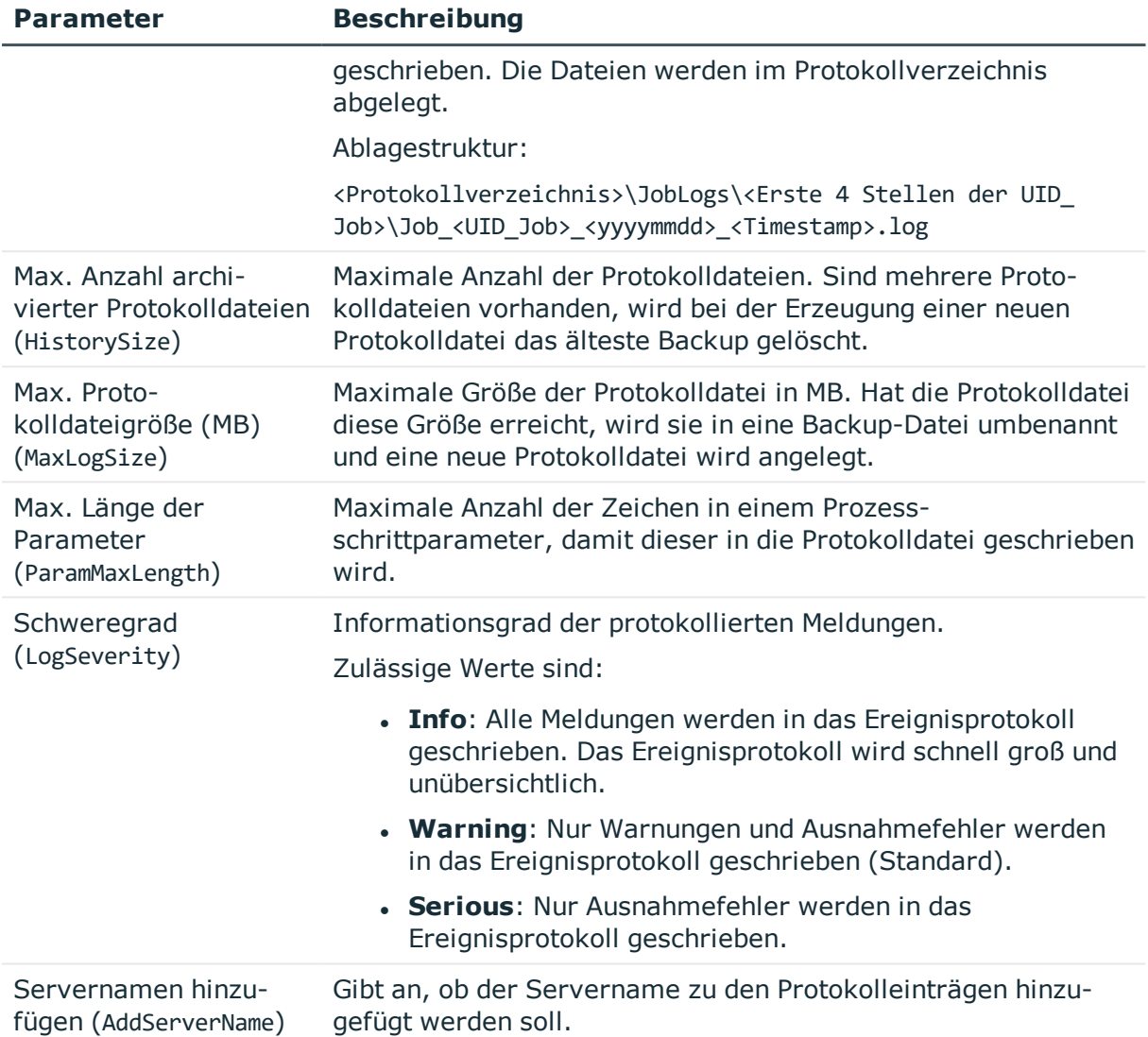

Ausführliche Informationen zur Konfiguration des One Identity Manager Service finden Sie im *One Identity Manager Konfigurationshandbuch*.

### <span id="page-51-0"></span>**Authentifizierungsverfahren für die Anzeige der One Identity Manager Service Protokolldatei**

Über das Modul zur HTTP Authentifizierung legen Sie fest, wie die Authentifizierung am HTTP Server erfolgt, um auf die Dienste zuzugreifen, beispielsweise zur Anzeige der Protokolldatei oder der Statusanzeige.

Als Modultypen stehen zur Auswahl:

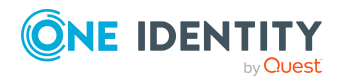

• BasicHttpAuthentication

Mit diesem Authentifizierungstyp geben Sie ein bestimmtes Benutzerkonto und das zugehörige Kennwort an für den Zugriff auf den HTTP Server an.

• WindowsHttpAuthentication

Über diesen Authentifizierungstyp legen Sie eine Active Directory Gruppe fest, deren Benutzer sich am HTTP Server authentifizieren können. Es kann entweder eine Sicherheits-ID (SID) oder der Active Directory Gruppenname in der Domäne des Jobservers angegeben werden. Befindet sich die Active Directory nicht in der Domäne des Jobservers, muss die SID verwendet werden

HINWEIS: Wenn kein Modul angegeben ist, dann ist keine Authentifizierung erforderlich. In diesem Fall können alle Benutzer auf die Dienste zugreifen.

Ausführliche Informationen zur Konfiguration des One Identity Manager Service finden Sie im *One Identity Manager Konfigurationshandbuch*.

### <span id="page-52-0"></span>**Erweiterte Protokollierung für den One Identity Manager Service**

Um die erweiterte Protokollierung für den One Identity Manager Service einzusetzen, konfigurieren Sie in der Konfigurationsdatei des One Identity Manager Service im Modul **Connection** die Ablage der Protokolldateien.

HINWEIS: Die angegebenen Verzeichnisse müssen vorhanden sein und das Benutzerkonto des One Identity Manager Service benötigt Berechtigungen zum Schreiben auf das Verzeichnis besitzen.

Folgende Parameter stehen zur Verfügung:

• Verzeichnis für Generierungsprotokolle (JobGenLogDir)

Im angegebenen Verzeichnis werden Protokolldateien erzeugt, in denen die vom One Identity Manager Service erzeugten Anweisungen zur Prozessgenerierung aufgezeichnet werden.

Ausführliche Informationen zur Konfiguration des One Identity Manager Service finden Sie im *One Identity Manager Konfigurationshandbuch*.

### <span id="page-52-1"></span>**Erweiterte Fehlerausgabe des One Identity Manager Service**

Über das Modul **Konfiguration** der Konfigurationsdatei des One Identity Manager Service werden zwei Parameter zur erweiterten Fehlerausgabe zur Verfügung gestellt:

- Debugmodus (DebugMode)
- Debugmodus der Komponenten (ComponentDebugMode)

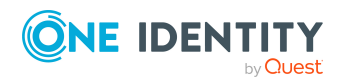

One Identity Manager 8.2 Handbuch zur Prozessüberwachung und Fehlersuche Ist der Parameter **Debugmodus** (DebugMode) aktiviert, schreibt der One Identity Manager Service umfangreichere Informationen in die Protokolldatei, wie beispielsweise alle an eine Komponente übergebenen Parameter sowie die Ergebnisse der Prozessverarbeitung und ihre Out-Parameter.

Einzelne Prozesskomponenten des One Identity Manager Service können zusätzliche Verarbeitungsinformationen in die Protokolldatei des One Identity Manager Service ausgeben. Dazu kann im Konfigurationsmodul der Parameter **Debugmodus der Komponenten** (ComponentDebugMode) aktiviert werden. Dieser Debugmodus dient nur zur Fehlerlokalisierung und ist im normalen Betrieb aus Performancegründen nicht empfehlenswert.

Ausführliche Informationen zur Konfiguration des One Identity Manager Service finden Sie im *One Identity Manager Konfigurationshandbuch*.

### <span id="page-53-0"></span>**Ausgabe eigener Meldungen in die Protokolldatei des One Identity Manager Service**

WICHTIG: Auf Servern dürfen niemals die VB.Net-Funktionen Msgbox und Inputbox verwendet werden. Nutzen Sie die Funktionen VID\_Write2Log, RaiseMessage oder AppData.Instance.RaiseMessage.

Für die Ausgabe eigener Meldungen in die Protokolldatei des One Identity Manager Service können Sie innerhalb von Prozessschritten die Methoden RaiseMessage und AppData.Instance.RaiseMessage der Skript-Engine nutzen. Verwenden Sie zur Ausführung der Skripte die Prozesskomponente ScriptComponent.

Je nach angegebenem Schweregrad (Parameter MsgSeverity) werden die Meldungen in der Protokolldatei farbig markiert.

**Abbildung 8: Beispiel für die Ausgabe eigener Meldungen in die Protokolldatei des One Identity Manager Service**

2006-07-28 16:22:59 - Warning: Beispiel für eine Warnung 2006-07-28 16:22:59 - Info: Beispiel für eine Info<br>2006-07-28 16:22:59 - Serious: Beispiel für eine als Fehler markierte Meldung

#### **RaiseMessage**

Die Ausgabe wird mit weiteren Meldungen zusammengeführt und nach Verarbeitungsende des Prozessschrittes protokolliert.

Syntax:

```
RaiseMessage (MsgSeverity, "Zeichenkette")
```
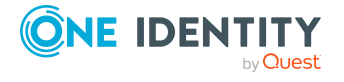

```
Beispiel:
```
RaiseMessage (MsgSeverity.Warning, "Beispiel für eine Warnung")

```
RaiseMessage (MsgSeverity.Info, "Beispiel für eine Info")
```

```
RaiseMessage (MsgSeverity.Serious, "Beispiel für eine als Fehler markierte
Meldung")
```
#### **AppData.Instance.RaiseMessage**

Die Ausgabe erfolgt sofort bei der Verarbeitung unabhängig vom Verarbeitungsende des Prozessschrittes.

Syntax:

AppData.Instance.RaiseMessage (MsgSeverity, "Zeichenkette")

#### **Beispiel:**

```
AppData.Instance.RaiseMessage (MsgSeverity.Warning, "Beispiel für eine Warnung")
AppData.Instance.RaiseMessage (MsgSeverity.Info, "Beispiel für eine Info")
AppData.Instance.RaiseMessage (MsgSeverity.Serious, "Beispiel für eine als
Fehler markierte Meldung")
```
Weitere Beispiele für Ausgaben in die Protokolldatei des One Identity Manager Service entnehmen Sie den Skriptbeispielen auf dem Installationsmedium im Verzeichnis QBM\dvd\AddOn\SDK\ScriptSamples.

### <span id="page-54-0"></span>**Aufzeichnung von Meldungen des One Identity Manager Service in der Ereignisanzeige**

Um Meldungen des One Identity Manager Service im Ereignisprotokoll des Servers aufzuzeichnen, passen Sie das Modul **EventLogLogWriter** in der Konfigurationsdatei des One Identity Manager Service an. Das Ereignisprotokolls können Sie beispielsweise über die Ereignisanzeige in der Microsoft Management Console anzeigen.

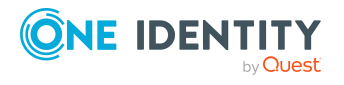

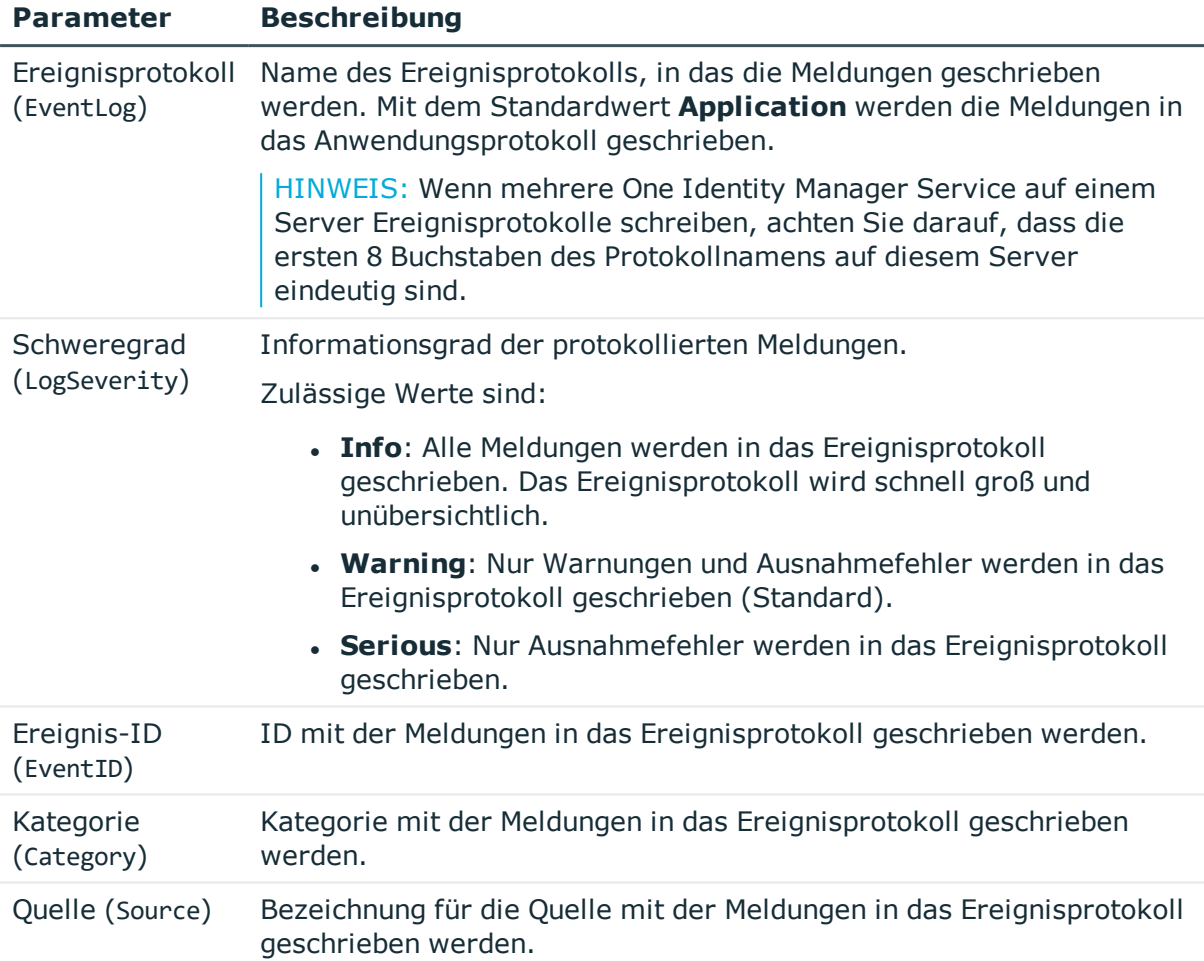

#### **Tabelle 18: Parameter des EventLogLogWriter**

Meldungen aus der Prozessverarbeitung können ebenfalls in das Ereignisprotokoll eines Servers geschrieben werden. Dazu verwenden Sie die Prozesskomponente LogComponent.

Ausführliche Informationen zur Konfiguration des One Identity Manager Service finden Sie im *One Identity Manager Konfigurationshandbuch*.

#### **Verwandte Themen**

<sup>l</sup> [Ereignisprotokoll](#page-55-0) für den One Identity Manager Service ändern auf Seite 56

### <span id="page-55-0"></span>**Ereignisprotokoll für den One Identity Manager Service ändern**

Der One Identity Manager Service protokolliert Meldungen standardmäßig nur im Ereignisprotokoll **Application**.

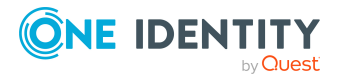

Konfigurieren der Protokollierung im One Identity Manager

#### *Um ein Ereignisprotokoll mit einem anderen Namen zu verwenden*

- 1. Legen Sie die Datei, in die der One Identity Manager Service schreiben soll, manuell auf dem Jobserver an. Nutzen Sie dafür beispielsweise Windows PowerShell.
	- a. Führen Sie auf dem Jobserver Windows PowerShell als Administrator aus.
	- b. Führen Sie folgendes CmdLet aus:

New-EventLog -Source "Foobar" -LogName "<Dateiname>"

- 2. Geben Sie diesen Dateinamen in der Konfigurationsdatei des One Identity Manager Service im Modul **EventLogLogWriter** als Namen für das Ereignisprotokoll an.
- 3. Starten Sie den Computer neu.
- <span id="page-56-0"></span>4. Starten Sie den One Identity Manager Service neu.

### **Protokolldatei des HTTPLogPlugins**

Ist das Plugin **HTTPLogPlugin** in der Konfigurationsdatei des One Identity Manager Service konfiguriert, wird eine Protokolldatei mit den HTTP Anfragen des One Identity Manager Service erzeugt. Die Datei wird im Apache HTTP Server Combined Log Format geschrieben.

#### **Beispiel:**

172.19.2.18 - - [03/Feb/2005:14:55:48 +0100] "GET /resources/JobService.css  $HTTP/1.x''$  OK -

"http://<Servername>:<Portnummer>/status/LogWriter/Config""Mozilla/5.0 (Windows; U; 5.1; de-DE; rv:1.7.5) Gecko/20041108Firefox/1.0"

#### **Tabelle 19: Bedeutung der einzelnen Einträge**

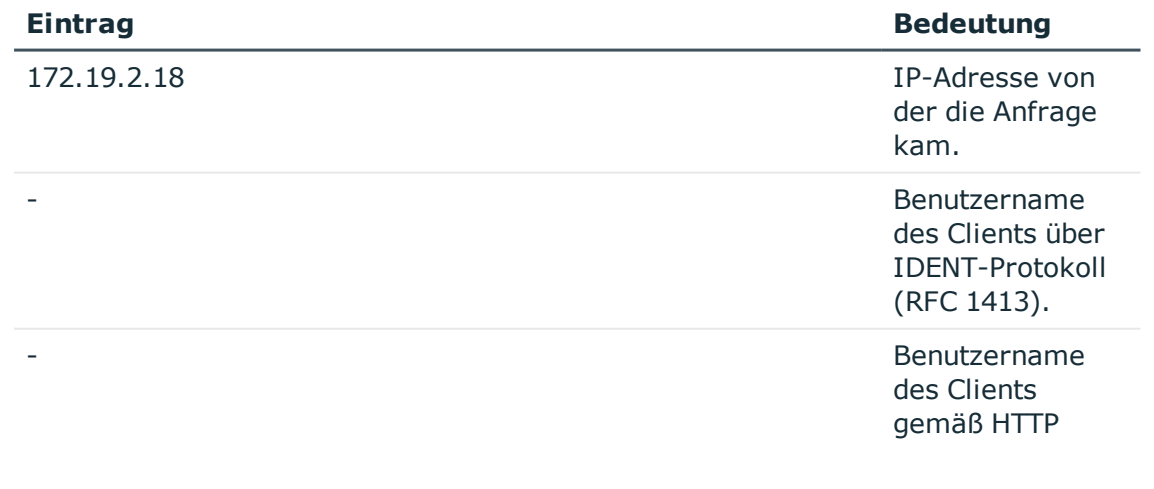

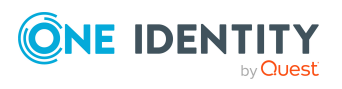

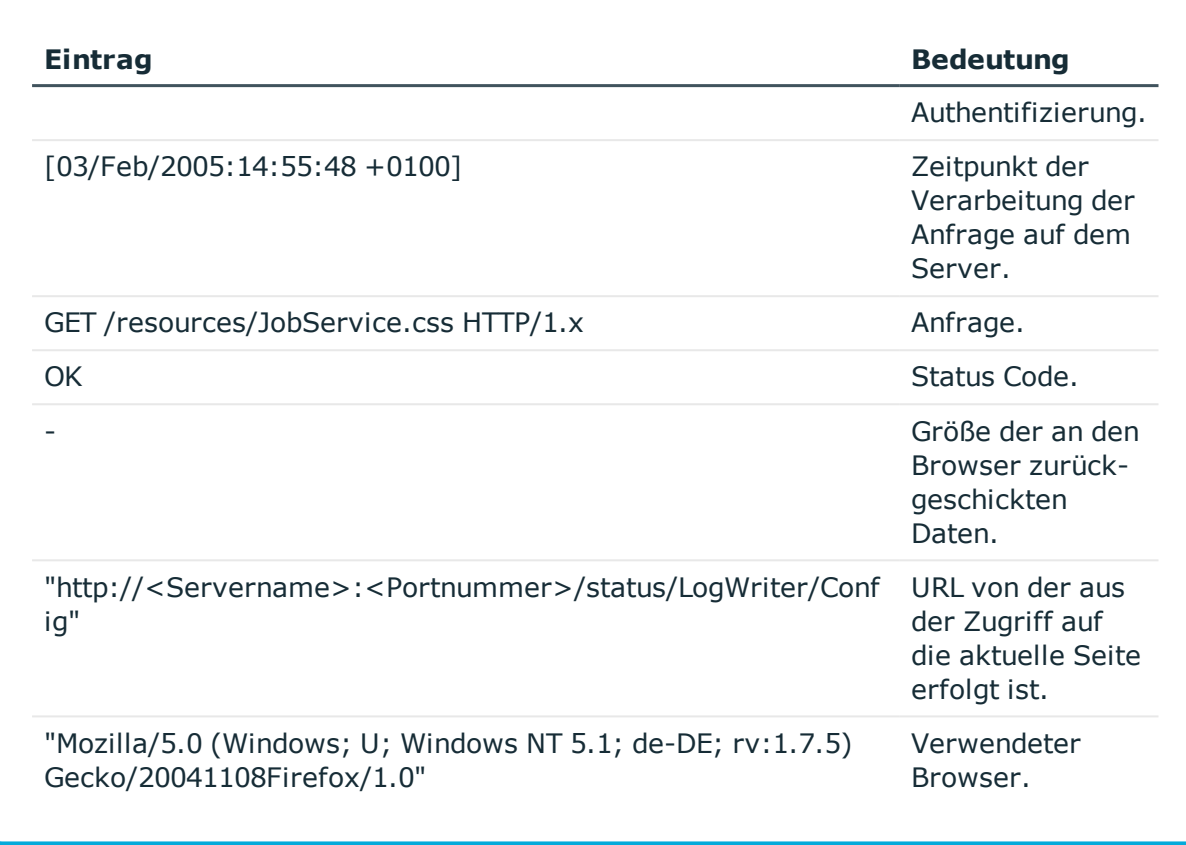

Ausführliche Informationen zur Konfiguration des One Identity Manager Service finden Sie im *One Identity Manager Konfigurationshandbuch*.

## <span id="page-57-0"></span>**Protokollierung von Meldungen der Zielsystemkonnektoren**

Standardmäßig werden die Meldungen der Zielsystemkonnektoren in der Protokolldatei des One Identity Manager Service aufgezeichnet. Externe Prozesse werden in der Protokolldatei des StdioProcessor (StdioProcessor.log) aufgezeichnet.

Die Konnektoren für Active Directory, Oracle E-Business Suite, HCL Domino, SAP R/3 und SCIM protokollieren für eine Meldung zusätzlich die folgenden Informationen:

- **· TargetSystem**: Zielsystemkennung des Konnektors.
- **. Method:** Methode, die die Protokollierung verursacht hat.
- **· Number**: Eindeutige Fehlernummer.
- **· Message**: Fehlermeldung.

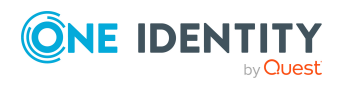

#### **Beispiel:**

```
{ "Message": "Target:\"SCIM\" Method:\"OnConnect\" Number:\"2550101\"
Message:\"Method OnConnect called.\"", "TargetSystem": "SCIM", "Method":
"OnConnect", "Number": "2550101", "Message": "Method OnConnect called.",
"SessionId": "SCIM-0B4926", "Parent": "Log Event: Logger='SystemConnector'
Level=Debug Message='Connecting target system...' SequenceID=1213",
"Indention": "\t" }
```
#### **Verwandte Themen**

- <sup>l</sup> [Protokolldatei](#page-34-0) des One Identity Manager Service anzeigen auf Seite 35
- <span id="page-58-0"></span>• Konfigurieren der One Identity Manager Service [Protokollierung](#page-48-0) auf Seite 49

### **Ausgabe von erweiterten Rückgabewerten einzelner Prozesskomponenten**

Einige Prozesskomponenten besitzen Prozessfunktionen mit Parametern, die einen erweiterten Rückgabewert liefern (Out-Parameter).

Bei Auftreten eines Fehlers kann die komplette Ausgabe des Parameters in die Protokolldatei des One Identity Manager Service geschrieben werden. So kann beispielsweise bei der Ausführung eines Kommandos oder eines Programms über die Prozesskomponente CommandComponent der Ausgabetext des ausgeführten Kommandos oder Programms zurückgegeben werden.

#### *Um die Rückgabewerte zu protokollieren*

<sup>l</sup> Aktivieren Sie im Designer den Konfigurationsparameter **Common | Jobservice | DoReturnOutput**.

#### **Verwandte Themen**

**.** [OUT-Parameter](#page-17-0) auf Seite 18

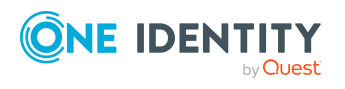

## <span id="page-59-0"></span>**Benachrichtigungsverhalten für die DBQueue Prozessor Initialisierung konfigurieren**

Treten bei der Initialisierung des DBQueue Prozessors Fehler auf, werden die Meldungen im Anwendungsprotokoll protokolliert. Das Anwendungsprotokoll können Sie beispielsweise über die Ereignisanzeige in der Microsoft Management Console anzeigen.

Über den Konfigurationsparameter **QBM | DBServerAgent | CreateNotification** können Sie konfigurieren, in welchen Fällen Meldungen in das Anwendungsprotokoll geschrieben werden. Passen Sie den Konfigurationsparameter bei Bedarf im Designer an.

Zulässige Werte sind:

- **. 0**: Es erfolgt keine Protokollierung.
- **1**: Es werden nur Erfolgsmeldungen protokolliert.
- <sup>l</sup> **2**: Es werden nur Fehlermeldungen protokolliert (Standard).
- **3**: Es werden alle Meldungen protokolliert.

Ausführliche Informationen zum DBQueue Prozessor finden Sie im *One Identity Manager Konfigurationshandbuch*.

# <span id="page-59-1"></span>**Aktivieren des Crashrecorders**

Der Crashrecorder speichert die letzten **128** Meldungen ab der Ebene **Debug** und gibt diese im Fehlermeldungsfenster mit aus. Den Crashrecorder konfigurieren Sie über die Konfigurationsdateien der One Identity Manager-Werkzeuge (\*.exe.config).

- <sup>l</sup> Wird die Variable CrashRecorderBuffer auf den Wert **0** gesetzt, so wird die Crashrecorder-Funktionalität deaktiviert.
- <sup>l</sup> Zulässige Werte für CrashRecorderLevel sind **Debug**, **Error**, **Fatal**, **Info**, **Off**, **Trace** und **Warn**.

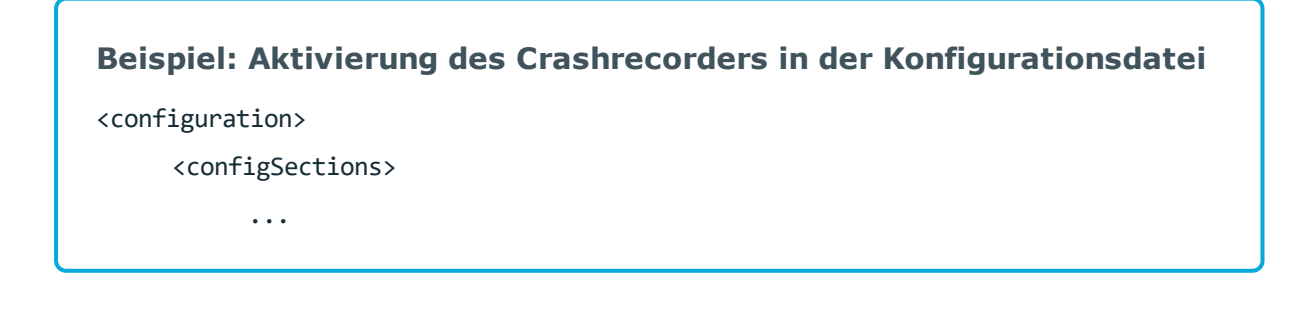

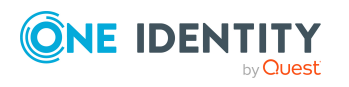

One Identity Manager 8.2 Handbuch zur Prozessüberwachung und Fehlersuche

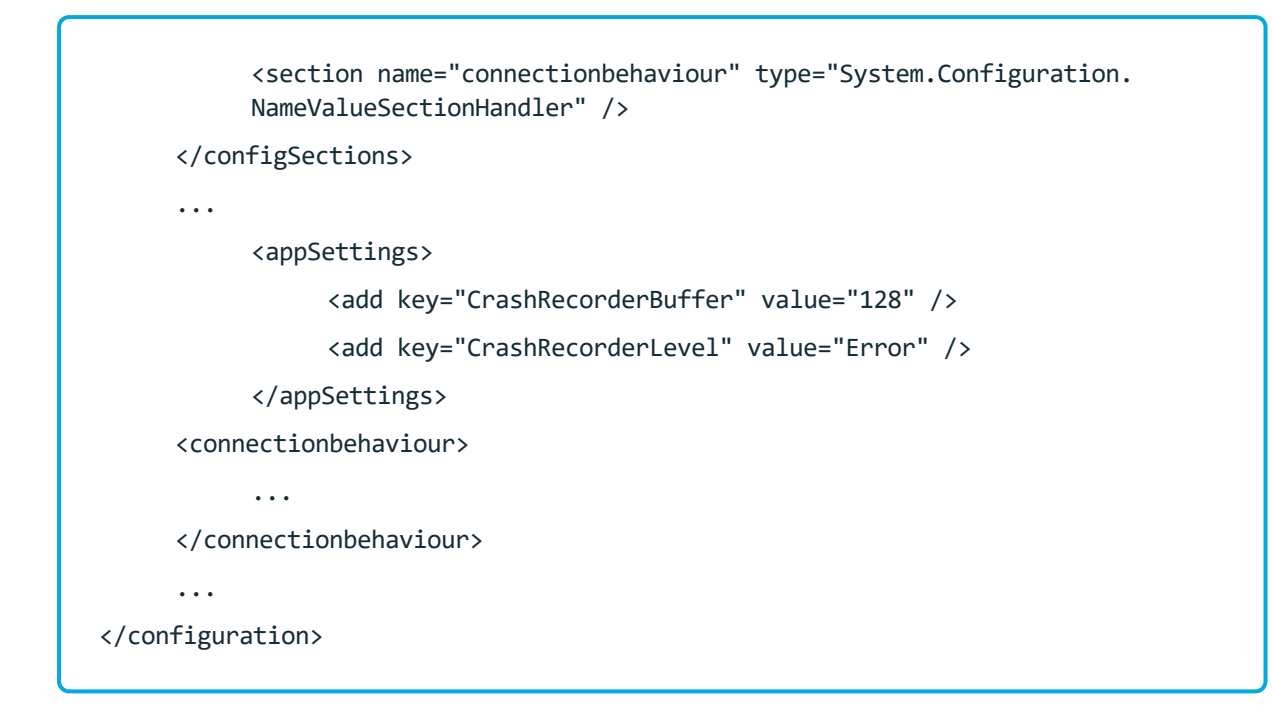

#### **Verwandte Themen**

• [Fehlermeldungsfenster](#page-27-1) in den One Identity Manager-Werkzeugen auf Seite 28

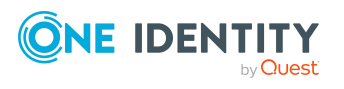

# <span id="page-61-0"></span>**Anhang:Konfigurationsdateien des One Identity Manager**

Allgemeine Konfigurationseinstellungen können in einer Konfigurationsdatei vorgegeben werden. Die Konfigurationsdatei ist im Programmverzeichnis abgelegt. Jedes Administrationswerkzeug kann seine Einstellungen aus einer Konfigurationsdatei im Format für .NET-exe's beziehen. Zusätzlich können globale gültige Konfigurationseinstellungen über eine Konfigurationsdatei im One Identity Manager eigenen Format definiert werden.

#### **Detaillierte Informationen zum Thema**

- [Anwendungsspezifische](#page-61-1) Konfigurationsdateien auf Seite 62
- Globale Konfigurationsdatei für One Identity [Manager-Werkzeuge](#page-63-0) auf Seite 64

# <span id="page-61-1"></span>**Anwendungsspezifische Konfigurationsdateien**

HINWEIS: Für globale Einstellungen, die für alle One Identity Manager-Komponenten gültig sein sollen, verwenden Sie die Konfigurationsdatei globallog.config.

Die Komponenten des One Identity Manager, beispielsweise Manager oder Designer, besitzen eine Konfigurationsdatei für .NET-exe's mit dem dafür vorgegebenen Format. Für die verschiedenen Module innerhalb einer One Identity Manager-Komponente gibt es jeweils eine eigene Konfigurationssektion innerhalb der Datei.

Die Wurzel in der XML-Datei heißt immer configuration. In der immer vorhandenen Sektion configSections müssen alle weiteren Sektionen der Konfigurationsdatei und deren Typ definiert werden.

HINWEIS: Beachten Sie die Groß- und Kleinschreibung.

#### **Aufbau der Konfigurationsdatei am Beispiel der Manager.exe.config**

<?xml version="1.0" encoding="utf-8" ?>

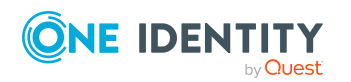

One Identity Manager 8.2 Handbuch zur Prozessüberwachung und Fehlersuche

<configuration>

<configSections>

```
<section name="formprovider"
type="System.Configuration.NameValueSectionHandler" />
<section name="formarchives"
type="System.Configuration.NameValueSectionHandler" />
<section name="vicontrols"
type="System.Configuration.NameValueSectionHandler" />
<section name="connectionbehaviour"
type="System.Configuration.NameValueSectionHandler" />
<section name="dialogplugins"
type="System.Configuration.NameValueSectionHandler" />
<section name="consistencychecks"
type="System.Configuration.NameValueSectionHandler" />
```

```
<section name="nlog" type="NLog.Config.ConfigSectionHandler, NLog"/>
```
</configSections>

<dialogplugins>

```
<add key="ComplianceRuleSimulation"
value="VI.DialogEngine.Plugins.ComplianceRuleSimulation,
AE.DialogEngine.Plugins" />
```

```
<add key="ComplianceRuleSimulationSummary"
value="VI.DialogEngine.Plugins.ComplianceRuleSimulationSummary,
AE.DialogEngine.Plugins" />
```
</dialogplugins>

<consistencychecks>

<add key="AE" value="VI.ConsistencyChecks.AE.dll" />

<add key="Common" value="VI.ConsistencyChecks.Common.dll" />

</consistencychecks>

<formarchives>

<add key="Forms" value="archive:.\???.Forms\*.vif;10" />

```
<add key="CustomForms" value="archive:.\AE.CustomForms.*.vif;5" />
```
<add key="CommonForms" value="archive:.\Common.Forms\*.vif;5" />

</formarchives>

<vicontrols>

<add key="defaultcontroldesign" value="System" />

</vicontrols>

<nlog autoReload="true" xmlns="http://www.nlog-project.org/schemas/NLog.xsd" xmlns:xsi="http://www.w3.org/2001/XMLSchema-instance">

```
<variable name="appName" value="Manager"/>
```
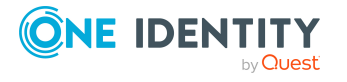

One Identity Manager 8.2 Handbuch zur Prozessüberwachung und Fehlersuche

Anhang: Konfigurationsdateien des One Identity Manager

```
<include file="${basedir}/globallog.config" ignoreErrors="true"/>
```
</nlog>

</configuration>

#### **Verwandte Themen**

- Globale Konfiguration der [Protokollierung](#page-44-1) mit NLog auf Seite 45
- Globale Konfigurationsdatei für One Identity [Manager-Werkzeuge](#page-63-0) auf Seite 64

## <span id="page-63-0"></span>**Globale Konfigurationsdatei für One Identity Manager-Werkzeuge**

Die Global.cfg ist eine XML-Konfigurationsdatei im One Identity Manager eigenen einfacheren Format. Vorteil dieser Datei ist, dass ein Nachladen im laufenden Betrieb unterstützt wird. Für die verschiedenen Module gibt es jeweils eine eigene Konfigurationssektion innerhalb der Datei.

Ein Beispiel für eine Konfigurationsdatei finden Sie auf dem Installationsmedium im Verzeichnis QBM\dvd\AddOn\SDK\ConfigSample. Wenn die Datei Global.cfg im Programmverzeichnis liegt, wird diese beim Start der One Identity Manager-Werkzeuge genutzt.

Die Wurzel in der XML-Datei heißt immer configuration. In der Sektion category wird jeweils ein Modul der Konfigurationsdatei und seine Werte definiert werden.

HINWEIS: Beachten Sie die Groß- und Kleinschreibung. Sowohl die Sektionen als auch der Namen der Werte müssen in Kleinbuchstaben geschrieben werden.

#### **Aufbau der Global.cfg**

```
<configuration>
     <category name="settings">
           <value name="language">Deutsch</value>
           <value name="autoupdateenabled">true</value>
           <value name="connectiontimeout">15</value>
     </category>
     <category name="connections">
           <value name="database display 1">ConnectionString</value>
           <value name="database display 2">ConnectionString</value>
     </category>
</configuration>
```
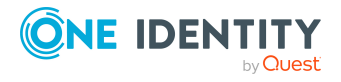

TIPP: Zur Erzeugung der Verbindungsparameter (ConnectionString) verwenden Sie das Programm Config Encryptor. Das Programm finden Sie auf dem Installationsmedium im Verzeichnis QBM\dvd\AddOn\ConfigEncryptor.

#### **Verwandte Themen**

• [Anwendungsspezifische](#page-61-1) Konfigurationsdateien auf Seite 62

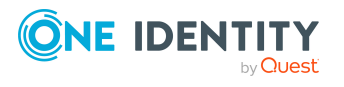

<span id="page-65-0"></span>One Identity Lösungen eliminieren die Komplexität und die zeitaufwendigen Prozesse, die häufig bei der Identity Governance, der Verwaltung privilegierter Konten und dem Zugriffsmanagement aufkommen. Unsere Lösungen fördern die Geschäftsagilität und bieten durch lokale, hybride und Cloud-Umgebungen eine Möglichkeit zur Bewältigung Ihrer Herausforderungen beim Identitäts- und Zugriffsmanagement.

# <span id="page-65-1"></span>**Kontaktieren Sie uns**

Bei Fragen zum Kauf oder anderen Anfragen, wie Lizenzierungen, Support oder Support-Erneuerungen, besuchen Sie <https://www.oneidentity.com/company/contact-us.aspx>.

# <span id="page-65-2"></span>**Technische Supportressourcen**

Technische Unterstützung steht für One Identity Kunden mit einem gültigen Wartungsvertrag und Kunden mit Testversionen zur Verfügung. Sie können auf das Support Portal unter <https://support.oneidentity.com/> zugreifen.

Das Support Portal bietet Selbsthilfe-Tools, die Sie verwenden können, um Probleme schnell und unabhängig zu lösen, 24 Stunden am Tag, 365 Tage im Jahr. Das Support Portal ermöglicht Ihnen:

- Senden und Verwalten von Serviceanfragen
- Anzeigen von Knowledge Base Artikeln
- Anmeldung für Produktbenachrichtigungen
- Herunterladen von Software und technischer Dokumentation
- Anzeigen von Videos unter [www.YouTube.com/OneIdentity](http://www.youtube.com/OneIdentity)
- Engagement in der One Identity Community
- Chat mit Support-Ingenieuren
- Anzeigen von Diensten, die Sie bei Ihrem Produkt unterstützen

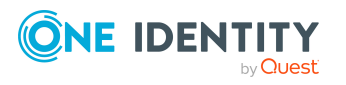

# **Index**

#### <span id="page-66-0"></span>**\***

\*.exe.config [62](#page-61-0)

### **A**

Anwendungsserver Statusanzeige [37](#page-36-0)

### **B**

Benutzer Authentifizierunsgmodul [37](#page-36-1) Berechtigungsebene [40](#page-39-1) Berechtigungsgruppen [39](#page-38-0) dynamischer [38](#page-37-0) Programmfunktion [40](#page-39-0) Systembenutzer [38](#page-37-0)

### **C**

Combined Log Format [57](#page-56-0) Connection JobGenLogDir [53](#page-52-0) Crashrecorder [60](#page-59-1) custom-log-targets.config [45](#page-44-1) custom-log-variables.config [45](#page-44-1)

### **D**

DBQueue anzeigen [24](#page-23-1) Verarbeitung anhalten [25](#page-24-1) DBQueue Prozessor anhalten [25](#page-24-1)

### **E**

EventLogLogWriter EventLog [55](#page-54-0) LogSeverity [55](#page-54-0)

### **F**

Fehlermeldungsfenster [28](#page-27-1) Fehlerprotokoll [30](#page-29-0) FileLogWriter [51](#page-50-0) HistorySize [51](#page-50-0) JobLogLifeTime [51](#page-50-0) LogLifeTime [51](#page-50-0) LogSeverity [51](#page-50-0) MaxLogSize [51](#page-50-0) OutPutFile [51](#page-50-0) ParamMaxLength [51](#page-50-0)

### **G**

Global.cfg [64](#page-63-0) Globallog.config [45](#page-44-1)

### **H**

HTTP Authentifizierung BasicHttpAuthentication [52](#page-51-0) WindowsHttpAuthentication [52](#page-51-0) HTTPLogPlugin Protokolldatei [57](#page-56-0)

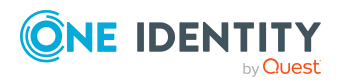

One Identity Manager 8.2 Handbuch zur Prozessüberwachung und Fehlersuche Index

### **J**

Job Queue Info [7](#page-6-1) Abfrageintervall [10](#page-9-1) aktualisieren [9](#page-8-0) Filter anwenden [11](#page-10-0) erstellen [11](#page-10-0) veröffentlichen [11](#page-10-0) HTTP Port [10](#page-9-1) Not-Aus [25](#page-24-1) One Identity Manager Service Protokolldatei [35](#page-34-0) Programmeinstellung [10](#page-9-1) Prozesshistorie [10](#page-9-1) Spaltenkonfiguration [10](#page-9-0) Sprache [10](#page-9-1) System anhalten [25](#page-24-1) Systemprotokoll [33](#page-32-0) Timeout [10](#page-9-1) Jobqueue Initialisierung [24](#page-23-0) Verarbeitung anhalten [25](#page-24-1) Verlauf [25](#page-24-0) Jobserver Prozessverarbeitung anhalten [25](#page-24-1) Prozessverarbeitung fortsetzen [25](#page-24-1) Status ermitteln [22](#page-21-0)

### **K**

Konfiguration ComponentDebugMode [53](#page-52-1) DebugMode [53](#page-52-1)

### **L**

Logger name FrontendLog [45](#page-44-1) JobGenLog [45](#page-44-1) Jobservice [45](#page-44-1) ObjectLog [45](#page-44-1) ProjectorEngine [45](#page-44-1) SqlLog [45](#page-44-1) StopWatch [45](#page-44-1) SyncLog [45](#page-44-1) SystemConnection [45](#page-44-1) SystemConnector [45](#page-44-1) Update [45](#page-44-1) WebLog [45](#page-44-1) LogWriter FileLogWriter [51](#page-50-0)

### **N**

NLog [48](#page-47-0) Informationsgrad [45](#page-44-1) Logger name [45](#page-44-1) Not-Aus [25](#page-24-1)

### **O**

One Identity Manager Service anhalten [25](#page-24-1) ComponentDebugMode [53](#page-52-1) DebugMode [53](#page-52-1) Dienste [50](#page-49-0) Ereignisanzeige [55-56](#page-54-0) FileLogWriter [51](#page-50-0) Generierungsprotokoll [53](#page-52-0) HTTP Server [50](#page-49-0)

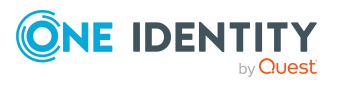

One Identity Manager 8.2 Handbuch zur Prozessüberwachung und Fehlersuche Index

NSProviderTrace.log [53](#page-52-1) Out-Parameter [59](#page-58-0) Protokolldatei [20](#page-19-0), [51](#page-50-0), [53](#page-52-1) anzeigen [35](#page-34-0), [50](#page-49-0) Protokolldatei (HTTPLogPlugin) [57](#page-56-0) RaiseMessage [54](#page-53-0)

### **P**

Prozess Frozen [19](#page-18-1) neu starten [19](#page-18-1) Overlimit [19](#page-18-1) reaktivieren [19](#page-18-1) überwachen [13](#page-12-1) Prozesskomponente ComponentDebugMode [53](#page-52-1) Rückgabewert [59](#page-58-0) Prozessschritt Ausführungsprotokoll [20](#page-19-0) Ausführungsstatus [13,](#page-12-1) [15](#page-14-0) Details [15-16](#page-14-0) Fehler protokollieren [44](#page-43-0) Frozen [19](#page-18-1) Mit Erfolg beenden [19](#page-18-1) Mit Fehler beenden [19](#page-18-1) Overlimit [19](#page-18-1) Parameter [17](#page-16-0) Out-Parameter [18](#page-17-0), [59](#page-58-0) versteckt [19](#page-18-0) Protokollierung aktivieren [20](#page-19-0) deaktivieren [20](#page-19-0) reaktivieren [19](#page-18-1) Prozessverarbeitung überwachen [7](#page-6-0)

### **S**

Serverstatus [22](#page-21-0) Skript RaiseMessage [54](#page-53-0) System anhalten [25](#page-24-1) Systemkonfiguration Bericht [27](#page-26-1) Systemprotokoll Abmeldungen aufzeichnen [44](#page-43-1) Anmeldungen aufzeichnen [44](#page-43-1) anzeigen [33](#page-32-0) Aufbewahrungszeiten [43](#page-42-0) löschen [43](#page-42-0)

### **W**

Webserver Status ermitteln [22](#page-21-0)

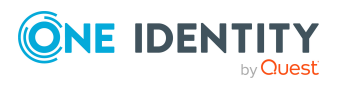

Index